ФГБОУ ВО БРЯНСКИЙ ГОСУДАРТСВЕННЫЙ АГРАРНЫЙ УНИВЕРСИТЕТ

ЭКОНОМИЧЕСКИЙ ФАКУЛЬТЕТ

КАФЕДРА ИНФОРМАЦИОННЫХ СИСТЕМ И ТЕХНОЛОГИЙ

ВОЙТОВА Н.А., ЧЕНИН А.Н.

# **Методические указания**

# **к выполнению лабораторных работ по дисциплине «Интеллектуальные информационные системы»**

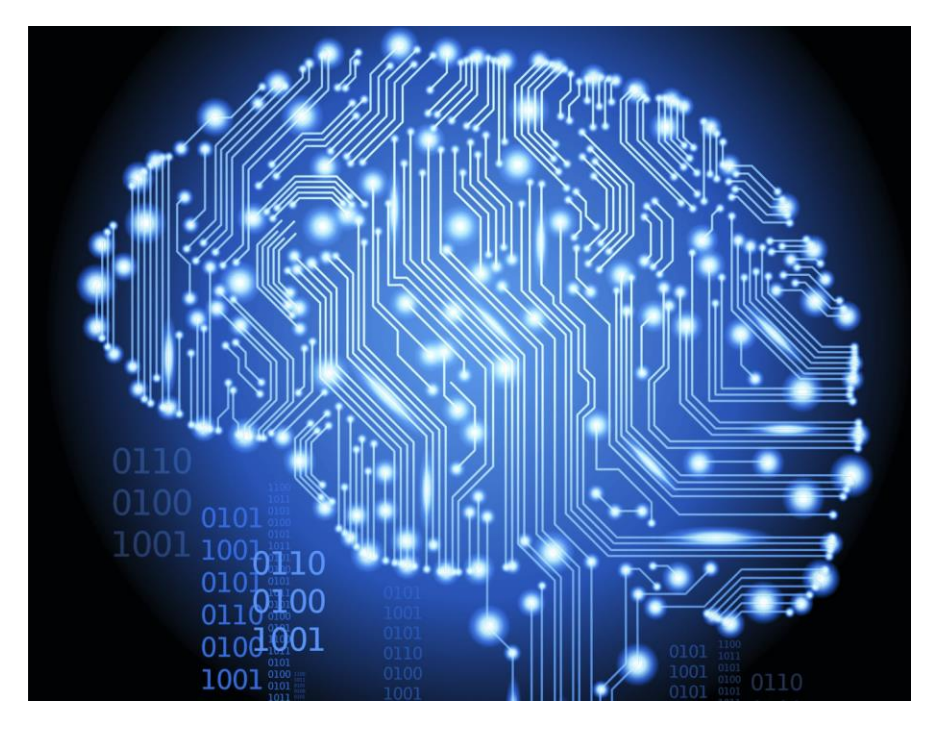

УДК 004.89 ББК 32.813

Войтова Н.А., Ченин А.Н. Методические указания к выполнению лабораторных работ по дисциплине «Интеллектуальные информационные системы» : методические указания / Сост.: Войтова Н.А. – Брянск: Издательство Брянский ГАУ, 2015. – 52с.

В методических указаниях раскрывается структура и содержание лабораторных работ по дисциплине «Интеллектуальные информационные системы».

Издание окажет помощь студентам профиля Прикладная информатика в экономике при выполнении лабораторных работ по дисциплине «Интеллектуальные информационные системы».

Рекомендовано к изданию Учебно-методическим Советом экономического факультета БГАУ (протокол № 7 от 28.04.2015 г.).

Рецензент: зав. кафедрой информационных систем и технологий, к.э.н., доцент Ульянова Н.Д.

> © Брянский ГАУ, 2015 © Войтова Н.А., 2015 © Ченин А.Н., 2015

#### **Ввеление**

Эволюция информационных технологий и систем все в большей степени определяется их интеллектуализацией. Интеллектуальные информационные системы и технологии - одна из наиболее перспективных и быстро развивающихся научных и прикладных областей информатики. Она оказывает существенное влияние на все научные и технологические направления, связанные с использованием компьютеров, и уже сегодня дает обществу то, что оно ждет от науки - практически значимые результаты, многие из которых способствуют кардинальным изменениям в сферах их применения.

Целями интеллектуальных информационных технологий являются, вопервых, расширение круга задач, решаемых с помошью компьютеров, особенно в слабоструктурированных предметных областях, и, во-вторых, повышение уровня интеллектуальной информационной поддержки современного специалиста.

Чаще всего интеллектуальные системы (ИС) применяются для решения сложных задач, связанных с использованием слабо формализованных знаний специалистов - практиков, а также с логической обработкой информации. Например, поддержка принятия решения в сложных ситуациях, анализ визуальной информации, управление в электрических цепях электрооборудования и сетях распределения электроэнергии; поиск неисправностей в электронных устройствах, диагностика отказов контрольно - измерительного оборудования и т. д.

Типичными примерами ИС являются:

экспертные системы (ЭС)  $\bullet$ 

• искусственные нейронные сети (ИНС), берущие на себя решение вопросов извлечения и структурирования знаний, а также технологические аспекты разработки систем, основанных на знаниях.

Экспертные системы - это быстро прогрессирующее направление в области искусственного интеллекта. Современные ЭС представляют собой сложные программные комплексы, аккумулирующие знания специалистов в конкретных предметных областях и распространяющие этот эмпирический опыт для консультирования менее квалифицированных пользователей.

Другим актуальным направлением разработки ИС является создание интеллектуальных нейронных сетей (ИНС). Характер разработок в области ИНС принципиально отличается от ЭС. В основе нейронных сетей лежит преимущественно поведенческий подход к решаемой задаче: сеть «учится на примерах» и подстраивает свои параметры при помощи так называемых алгоритмов обучения через механизм обратной связи.

Дисциплина «Интеллектуальные информационные системы» дает представление студентам о состоянии разработки и тенденциях развития информационных систем, их различных приложениях. Студенты смогут сориентироваться, какие именно модели и методы современных интеллектуальных информационных систем могут быть использованы при решении тех или иных задач в области профессиональной деятельности. В частности рассматриваемые системы могут быть использованы при решении тех или иных задач экономического анализа и принятия решений.

Цель данного пособия – дать студентам комплекс ориентирующих знаний по основным понятиям интеллектуальных информационных систем и возможностям их использования в различных областях применения.

Компетенции, формируемые в результате освоения дисциплины «Интеллектуальные информационные системы»:

**ОПК-3:**способностью использовать основные законы естественнонаучных дисциплин и современные информационно-коммуникационные технологии в профессиональной деятельности.

**ПК-3:** способностью проектировать ИС в соответствии с профилем подготовки по видам обеспечения.

**ПК-17:** способностью принимать участие в управлении проектами создания информационных систем на стадиях жизненного цикла.

## Лабораторная работа №1 - Простые программы, основанные на искусственном интеллекте

Цель работы:

- 1. Ознакомление с программами, оснащенными простым искусственным интеллектом.
- 2. Провести работу в программных продуктах.

В ходе работы ознакомимся со следующими программами:

1) DIALA - диалог человека с программой;

2) Digital Physiognomy - формирование психологического портрета человека на основе фоторобота:

3) Малая экспертная система - Малая экспертная система.

1) DIALA - диалог человека с программой.

Основные принципы работы с программой:

Старайтесь придерживаться той темы, которую вам предложила программа.

Не делайте резких переходов при смене темы «разговора».

Не пишите оборванные предложения, т.е. каждое выражение должно нести определенную мысль.

Желательно вести «разговор» предложениями, состоящими из более чем 2-4 слов.

Программа работает по принципу «с кем поведёшься, от того и наберёшься», т.е. она «учиться» у вас. Не учите её плохим словам

2) Digital Physiognomy - формирование психологического портрета человека на основе фоторобота.

Физиогномика - означает искусство познавать по чертам лица характер человека, его судьбу. Программа Digital Physiognomy на основе построенного фоторобота формирует психологический портрет человека. Методика основана на выделении корреляций мнений большинства людей по поводу связи черт характера человека и основных элементов его лица (лоб, нос, скулы, подбородок, глаза, брови, рот, уши). Поэтому полученная диагностика свидетельствует не столько о действительно Вашем характере и возможном поведении, а о том, как Вас в большинстве случаев воспринимает незнакомый непридубежденный человек, увидевший Вас впервые.

Чем больше типов элементов лица вы подберете, тем надежнее будет интерпретация.

3) Малая экспертная система

Программа является простой экспертной системой, использующей байесовскую систему логического вывода. Она предназначена для проведения консультации с пользователем в какой-либо прикладной области (на которую настроена загруженная база знаний) с целью определения вероятностей возможных исходов и использует для этого оценку правдоподобности некоторых предпосылок, получаемую от пользователя. Важным достоинством данной программы является возможность создания и применения собственной базы знаний. Для этого можно использовать "Редактор баз знаний", прилагаемый к "Малой ЭС". Имеются примеры баз знаний, в том числе медицинская по 89 болезням и база для идентификации микроорганизмов по результатам различных тестов.

Для начала работы необходимо загрузить из файла базу знаний, содержащую информацию из той прикладной области, в которой Вы хотите получить консультацию. Это можно сделать, нажав кнопку «Загрузить базу знаний», либо с помощью одноименного пункта меню «Файл» (горячая клавиша F2). Загружаемая база знаний может быть зашифрована и требовать пароль на чтение. В этом случае введите пароль или отмените загрузку базы знаний. Если не возникло ошибки при загрузке, нажимайте кнопку «Начать консультацию» (горячая клавища F3).

Задание: провести работу со всеми программами. В программе DI-ALA провести диалог с программой на какую-либо тему. Сделать скриншот лиалога. В программе Digital Physiognomy необходимо составить фоторобот своего товарища и получить психологический портрет. Сделать скриншот результата с описанием. В Малой экспертной системе провести консультацию на медицинскую тему. Результаты консультации запечатлеть на скриншоте. Подготовиться к контрольной работе.

## Лабораторная работа №2 - Малая экспертная система: редактор баз знаний

#### Цель работы:

- 1. Ознакомление с Малой экспертной системой.
- 2. Овладение навыками составления экспертных систем.

База знаний представляет собой текстовый файл (который в дальнейшем может быть зашифрован), включающий три секции со следующей структурой:

Описание базы знаний, имя автора, комментарий и т.п. (можно в несколько строк, общая длина которых не должна превышать 10000 символов; данная секция заканчивается после первой пустой строки)

Свидетельство № 0 (любой текст (не более 1000 символов), заканчивающийся переносом строки)

Свидетельство № 1

Свидетельство № 2

Свидетельство №N (после последнего свидетельства следует одна пустая строка, и вторая секция заканчивается)

 $Hc$ *xod* $N<sub>2</sub>$ 0,  $P$ [,*i*,  $P$ *y*,  $Pn$ ]  $H$ cxod  $N$ <sup>o</sup>l .P[,i,Pv,Pn]  $Hcxo\partial \mathcal{N}2$ ,  $P[$ ,*i*, $Pv$ , $Pn$ ]  $U$ cxod  $N$ <sup>o</sup> $M$ ,  $P$ [, i,  $Py$ ,  $Pn$ ]

Смысл первый двух секции вполне понятен из приведённой схемы.

Последняя секция требует более подробного рассмотрения. В ней перечисляются правила вывода: каждое задаётся в отдельной строке; перечисление заканчивается с концом файла.

В начале описания правила вывода задаётся исход, вероятность которого меняется в соответствии с данным правилом. Это текст, включающий любые символы, кроме запятых. После запятой указывается априорная вероятность данного исхода (Р), т.е. вероятность исхода в случае отсутствия лополнительной информации. После этого через запятую идёт ряд повторяющихся полей из трёх элементов. Первый элемент (i) — это номер соответствующего вопроса (симптома, свидетельства). Следующие два элемента (  $Pv = P(E / H)$  и  $Pn = P(E / HeH)$ ) — соответственно вероятности получения ответа «Да» на этот вопрос, если возможный исход верен и неверен. Эти данные указываются для каждого вопроса, связанного с данным исходом.

{Примечание:  $P \le 0.00001$  считается равной нулю, а  $P \ge 0.99999$  единице, поэтому не указывайте такие значения - исход с такой вероятностью не обрабатывается)

Например:

Founn. 0.01. 1.0.9.0.01. 2.1.0.01. 3.0.0.01

Здесь сказано, что существует априорная вероятность  $P(H) = 0.01$  того, что любой наугад взятый человек болеет гриппом.

Допустим, программа задает вопрос 1 (симптом 1). Тогда мы имеем  $P(E/H) = 0.9$  и  $P(E/\text{HeH}) = 0.01$ , а это означает, что если у пациента грипп, то он в девяти случаях из десяти ответит «Да» на этот вопрос, а если у него нет гриппа, он ответит «Да» лишь в одном случае из ста (т.е. данный симптом встречается довольно редко при других болезнях (исходах)). Очевидно, ответ «Да» подтверждает гипотезу о том, что у него грипп. Ответ «Нет» позволяет предположить, что человек гриппом не болеет.

Для второго симптома имеем запись «2,1,0.01». Б этом случае  $P(E/H)$ = 1, т.е. если у человека грипп, то этот симптом обязательно должен присутствовать. Соответствующий симптом может иметь место и при отсутствии гриппа ( $P(E/\text{HeH}) = 0.01$ ), но это маловероятно.

Вопрос 3 исключает грипп при ответе «Да», потому что  $P(E/H) = 0$ . Это может быть вопрос вроде следующего: «Наблюдается ли у вас данное состояние на протяжении большей части жизни?» — или что-нибуль вроде ЭТОГО

Если вы хотите получить хорошие результаты, то необходимо провести исследование, чтобы установить обоснованные значения для этих вероятностей

Для большей наглядности рассмотрим примеры простейших баз знаний

#### Пример 1:

Пример простой базы знаний с чёткой логикой, решающей задачу классификашии.

«Ты геймер?»

Автор: Алексей Бухнин.

Вопросы:

Ты играешь в компьютерные игры по 6 и более часов в сутки?

Ты бросаешь все дела ради новой игры?

От 3D-action игру тебя кружится голова?

Ты ни за что не поташишь свой компьютер к другу для организации соревнований по сети?

Ты в основном тратишь деньги ипи на новый игровой диск, или на апгрейд компьютера?

Ты не пользуешься "мышью" в 3D-action играх?

Геймер 0.5, 1, 1, 0, 2, 1, 0, 3, 0, 1, 4, 0, 1, 5, 1, 0, 6, 0, 1

Не геймер, 0.5, 1,0,1, 2,0,1, 3,1,0, 4,1,0, 5,0,1, 6,1,0

В этой базе знаний 6 вопросов (вообще-то семь, но нулевой вопрос «Вопросы.» не упоминается ни в одном правиле) и всего два исхода. Априорные вероятности обоих исходов равны 0.5, т.е. гипотезы, что наугад выбранный человек является или не является геймером, равновероятны (при этом сумма априорных вероятностей равна 1, т.е. в базе знаний приведены все возможные исходы). Вы можете заметить, что Ру и Рп для каждого вопроса равны либо 1, либо 0, при этом во втором правиле эти значения инвертируются (относительно первого правила). Это приводит к тому, что максимально уверенный ответ («Точно да» или «Точно нет») на любой вопрос однозначно классифицирует пользователя как геймера или не геймера. (Примечание: не указывайте Py и Pn равными друг другу, т.к. это означает, что данное свидетельство не влияет на вероятность исхода, т.е. бессмысленно его упоминать.)

Как видите, задача классификации решается очень просто в случае двух исходов. Однако если возможных исходов больше, то значительно более простым решением является присвоение Рп каждого свидетельства значения 0.5. Это означает, что если гипотеза о наступлении данного исхода неверна, то ответ на вопрос, соответствующий свидетельству не определён. Конечно, этот упрощённый метод даёт менее чёткие результаты, зато экономит время при создании базы знаний. Если сравнить результаты применения предыдущей базы знаний с результатами использования изменённой базы, приведённой ниже, можно заметить, что однозначные ответы уже не приводят к абсолютно чётким результатам.

#### Пример 2:

Пример простой базы знаний, решающей задачу классификации. «Ты геймер?»

Автор: Алексей Бухнин.

Вопросы:

Ты играешь в компьютерные игры по 6 и более часов в сутки?

Ты бросаешь все дела ради новой игры?

От 3D-action игру тебя кружится голова?

Ты ни за что не потащишь свой компьютер к другу для организации соревнований по сети?

Ты в основном тратишь деньги или на новый игровой диск, или на апгрейд компьютера?

Ты не пользуешься "мышью" в 3D-action играх?

Геймер, 0.5, 1,1,0.5, 2,1,0.5, 3,0,0.5, 4,0,0.5, 5,1,0.5, 6,0,0.5 Не геймер,  $0.5, 1, 0, 0.5, 2, 0, 0.5, 3, 1, 0.5, 4, 1, 0.5, 5, 0, 0.5, 6, 1, 0.5$ 

Когда не все возможные исходы известны эксперту (например, нельзя перечислить все болезни, которые могут вызвать недомогание у пациента) базу знаний следует создавать по другому принципу. Априорные вероятности исходов находятся путём статистических исследований, а их сумма будет меньше единицы (невыполнение этого условия не приведёт к катастрофе, просто результаты станут менее надёжными). Значения Ру и Рп также берутся из статистики (или указываются примерные значения, кажущиеся правдоподобными эксперту), т.к. вычислить их невозможно.

Кроме того, при большом количестве вопросов (свидетельств), не следует указывать их все в каждом правиле. Во-первых, это лишняя работа, а во-вторых, среди свидетельств могут оказаться не влияющие на вероятность данного исхода. Например, вопрос о поле пациента важен при оценке вероятности нахождения у него хронического бронхита (а тем более рака груди), но бесполезен в случае простуды или гриппа.

Ниже приводится пример базы знаний, реализованной по этому принципу. (Ещё более ярким примером является медицинская база, прилагаемая к программе).

## **Пример 3:**

*"Определение домашнего питомца по признакам." Автор: Алексей Бухнин. Вопросы: Морда вытянутая? Крылья есть? На поглаживания по спине отвечает довольным урчанием? Живёт в аквариуме (или другом резервуаре с водой)? Есть лапы? При встрече с хозяином виляет хвостом? Собака, 0.4, 1,0.7,0.5, 2,0,0.5, 3,0.01,0.5, 4,0,0.5, 6,0.9,0.05 Кошка, 0.4, 1,0.2,0.5, 2,0,0.5, 3,0.95,0, 4,0,0.5 Попугай, 0.2, 2,1,0.3, 4,0,0.5 Рыбка, 0.1, 2,0,0.5, 4,1,0.1, 5,0,0.5 Тритон, 0.1, 2,0,0.5, 4,1,0.2, 5,1,0.5*

### **Проверка базы знании**

Чтобы проверить БЗ на ошибки, воспользуйтесь кнопкой … , либо пунктом меню «Правка | Проверить БЗ» (для этого также предназначена «горячая» клавиша <F3>).

В результате проверки могут быть выданы следующие сообщения *об*  ошибке:

1) Синтаксическая ошибка (i строка, *j* столбец);

2) В правиле вывода ссылка на несуществующее свидетельство (i строка, *j* столбец).

После выдачи сообщения курсор автоматически перемещается в позицию (i,j).

Если ошибок нет, будет выдано сообщение *об* этом с указанием числа свидетельств и возможных исходов.

#### **Сохранение базы знаний**

Чтобы сохранить БЗ в файле, нажмите кнопку «Сохранить базу знаний» Н, либо воспользуйтесь одноимённым пунктом меню «Файл» (или «горячая» клавиша <F4>).

Для сохранения БЗ в зашифрованном виде вы должны задать как минимум пароль на редактирование. Этот пароль запрашивается при загрузке базы в редактор (при этом для использования БЗ в Малой Экспертной Системе пароль требоваться не будет).

Если был задан также пароль на чтение, то он будет запрошен при загрузке БЗ в экспертную систему. При заданном пароле на чтение обязательно должен быть задан пароль на редактирование (иначе при сохранении БЗ будет выдано сообщение об ошибке).

Использование двух паролей (на редактирование и на чтение) позволяет слелать применение БЗ для консультации с экспертной системой общелоступным, но запретить её просмотр и редактирование.

При отсутствии обоих паролей БЗ сохраняется в виде простого текстового файла.

Задание: ознакомиться с правилами работы с редактором базы знаний. Самостоятельно выполнить пример 3. Свериться с решением. Подготовиться к выполнению индивидуального задания и контрольной работы.

## Лабораторная работа №3 - GURU: знакомство с инструментальными средствами

### Цель работы:

- 1. Знакомство с оболочкой для создания экспертных систем "GURU".
- 2. Изучение интерфейса системы.

Под экспертной системой понимается система, объединяющая возможности компьютера со знаниями и опытом эксперта так, что система может предложить разумный совет или осуществить разумное решение поставленной задачи. Дополнительной возможностью системы является способность пояснить ход своих рассуждений в понятной для спрашивающего форме.

При создании своих пользовательских экспертных систем на какомнибудь языке высокого уровня программист сталкивается с тем, что разработка интерфейса программы, реализация ее системных Функций требуют больших затрат времени, чем создание самого набора правил экспертной системы (ЭС). Для того чтобы разгрузить разработчика ЭС от такой работы, существуют специальные инструментальные средства (оболочки) экспертных систем. Такие инструментальные средства есть в ЭС MYCIN, GURU, LEONARDO, DENDRAL и др.

Настоящий лабораторный практикум связан с освоением оболочки "GURU".

## "GURU" имеет три режима работы:

- диалоговый: в ходе диалога типа "запрос-ответ" с помощью развитой системы меню, не прибегая к написанию собственных программ, пользователь создает экспертную систему;

- естественный язык: пользователь на запрос системы вводит фразы

на естественном языке и получает результаты. Например, система спрашивает "Ваш запрос?". Написав в командной строке фразу "Найти всех работающих 1967 года рождения", пользователь получает от системы разумный ответ:

- командный: как в языках высокого уровня (ЯВУ), пишется программа, компилируется и работает в соответствии с вашими требованиями.

Обычно применяются смешанные режимы.

## 1.1. Функциональные возможности GURU

GURU - среда разработки ЭС, которая предоставляет интегрированные средства обработки знаний.

Эта среда обеспечивает:

- создание ЭС и консультацию с ними;

- управление данными;
- специальные запросы;
- управление экраном и печатными формами;
- анализ электронных ведомостей;
- генерацию статистики;
- графические средства;
- средства программирования;
- обработка текстов общего назначения:
- генерацию подробных отчетов;
- средства листанционной связи:

Все возможности доступны одновременно и многие возможности можно использовать в одной операции.

#### 1.2. Интерфейсы системы GURU

GURU предусматривает 4 типа интерфейса.

#### 1.2.1. Управление по принципу меню.

#### Главное меню:

Экспертные системы

- Естественный язык
- Администратор данных
- Изменения среды

Конеп

## 1.2.2. Диалог на естественном языке

GURU воспринимает запросы на ЕЯ:

- на проведение консультации с ЭС;
- на проведение вычислений;
- на создание, модификацию и воспроизведение данных;
- на получение статистических данных;
- на генерацию графики.

В дополнение к большому встроенному словарю, система автоматически распознает все ячейки, переменные, поля баз данных и их значения.

## 1.2.3. Командный язык (для опытных пользователей)

Лля перехода в командный режим работы GURU нужно из главного меню выбрать "Изменения среды" ("Change Environment"). После этого на экран выводится меню, в котором первой опцией является "Командный режим" ("Command Mode"). При выборе этой опции на экран выводится GURU>и можно вводить команды.

Выйти из командного режима можно двумя способами:

1) при вводе команды bye происходит возврат в меню;

2) при нажатии клавиш ctrl-с происходит выход в ДОС.

## 1.2.4. Интерфейсы, разработанные с учетом требований пользователя.

Команды системы GURU группируются в процедуры и создаются прикладные системы со своими собственными интерфейсами к системе **GURU** 

Задание: ознакомиться со структурой и интерфейсом системы. Подготовиться к выполнению контрольной работы.

## Лабораторная работа №4 - Синтаксис правил GURU. Создание экспертной системы.

## Цель работы:

- 1. Знакомство с синтаксисом правил экспертной системы "GURU".
- 2. Созлание экспертной системы.

Для того чтобы разобраться с синтаксическими правилами "GURU", запишем пример и подробно разберем его.

Предположим, мы проводим технический осмотр автомобиля и хотим знать, поедет он или нет. Мы проверяем аккумулятор и стартер и на основе результатов осмотра принимаем решение. Вот наши правила в этой экспертной системе:

Правило 1: Если аккумулятор сел или неисправен стартер, то двигатель не завелется.

Правило 2: Если аккумулятор заряжен, исправен стартер, то двигатель завелется.

Правило 3: Если двигатель завелется, то автомобиль поедет.

Правило 4: Если лвигатель не завелется, то автомобиль не поелет.

А вот как запишутся эти правила экспертной системы с учетом синтаксиса "GURU"

RULESET: CAR GOAL: MOVE INITIAL: CLEAR  $E.LSTR = 80$  $MOVF = IINKNOWN$  $AKKIM = IINKNOWN$  $STARTER = UNKNOWN$  $MOTOR = UNKNOWN$ OUTPUT "Система диагностики автомобиля" VARIABLE: MOVE LABEL: Будет ли двигаться автомобиль? VARIABLE: AKKUM LABEL: Заряжен ли аккумулятор? FIND: input akkum using "u" with "Заряжен у Вас аккумулятор (Y/N)?" VARIABLE: STARTER LABEL: Исправен ли стартер? FIND: input starter using "u" with "Исправен у Вас стартер (Y/N)?" VARIABLE: MOTOR LABEL: Работает ли мотор? DO: CLEAR OUTPUT "Автомобиль", MOVE RULE: R1 IF:  $AKKUM \leq "Y" OR STATER \leq "Y"$ THEN:  $MOTOR = 0$ REASON: Если аккумулятор сел или стартер не работает, то мотор не заведется. RULE: R2 IF:  $AKKUM = "Y" AND STARTER = "Y"$ THEN:  $MOTOR = 1$ REASOH: ЕСЛИ аккумулятор заряжен и стартер работает, то мотор заведется RULE: R3 IF:  $MOTOP = 1$  $THEN:$  МОУЕ = "ПОЕДЕТ" REASON: Если мотор работает, то автомобиль поедет RULE: R4 IF:  $MOTOR = 0$ THEN:  $Move = "HE IIOEJET"$ 

Объясним все более подробно.

RULESET: CAR - это имя набора правил (необязательно указывать);

INITIAL: - это раздел инициализации. Сюда входят те команды, которые должны выполниться до консультации с наборов правил.

CLEAR - команда для очистки экрана.

 $E.LSTR = 80$  - эта переменная устанавливает максимальную длину символьных строк.

 $MOVE = UNKNOWN$ ,

MOTOR = UNKNOWN - инициализация переменных, при которой им присваивается значение UNKNOWN.

OUTPUT "Система диагностики автомобиля" - выводит на экран символьную строку.

VARIABLE: МОVЕ - определяется переменная, используемая в наборе правил. Все переменные должны быть определены.

LABEL: - Объяснение на "естественном языке, зачем нужна данная переменная.

FIND: - если в посылке встречается переменная с неопределённым значением (UNKNOWN), которая не присутствует в заключении какоголибо правила, то выводятся те команды, которые находятся после FIND. Здесь находится команда ввода: input akkum using "u" with "Заряжен у Вас аккумулятор?" Эта команда ждет ввода с экрана в переменную akkum символов "Y" или "N". В этой команде ввода:

using "u" - шаблон ввода;

with "..." - выводятся на экран в виде запроса для подсказки.

RULE: R1 - имя правила;

IF: - посылка правила;

ТНЕN: - заключение правила;

REASOH -объяснение на естественной языке, что делает правило.

DO - раздел завершения. Выполняются команды, которые необходимы для выполнения консультации с ЭС.

OUTPUT "Автомобиль", MOVE - выводится строка "Автомобиль" и вслед за ней переменная MOVE.

Система работает следующим образом: последовательным перебором правил, начиная с первого, находится правило R3, содержащее в заключении переменную цели - MOVE. Машина логических выводов (MЛВ) определяет, что она UNKNOWN, следовательно необходимо найти условие для ее нахождения. В правиле R3 это условие задается переменной MOTOR. MOTOR - переменная с неизвестным значением, содержащаяся в посылке правила R3, которая становится новой переменной цели. Эта переменная при последовательном переборе правил, начиная с первого, впервые встречается в заключении правила R1. В посылке этого правила - две переменных. Они тоже неизвестны, причем их нельзя обнаружить в заключении какого-либо правила, но они описаны в FIND. Следовательно, вводится запрос на ввод этих переменных. Когда AKKUM и STARTER введены, то определяется MOTOR. Потом проверяем MOTOR и определяем MOVE. Цель достигнута.

Теперь создалим экспертную систему самостоятельно.

1. Запустите "GURU"

Система выводит на экран: ИМЯ НОВОГО СЕАНСА... Введите имя вашего сеанса работы. Это имя будет в последующей использоваться для загрузки сеанса вашей работы с "GURU".

2. Выберите в основном меню строку "экспертные системы" (expert system). В новом появившемся меню выберите строку "Создание экспертной системы" (build an expert system). Если вы будете вводить весь набор правил, описание переменных, разделы инициализации и завершения заново, выберите строку "Новая база знаний" (new rule set). Появляется подсказка и запрашивает имя нового набора правил - базы знаний. Введите имя нового набора правил. Далее появляется меню текущего набора правил "Построитель базы знаний" (rule set manager).

Если вы будете редактировать имеющийся набор правил, выберите строку "Существующая база знаний" (existing rule set).

Нижеописанные действия ориентированы на новую базу знаний.

3. Выберите строку меню "Определение" (definition). Выберите строку меню "Цель" (goal). В строке полсказки вводите цель и нажмите "Enter". Выберите строку меню "Предыдущее меню".

4. Выберите строку меню "Правила" (rules). Выберите строку меню "Создание" (create). Введите имя правила и нажмите <Enter>. Вы попадаете в среду создания правила. Переход от одного к другому окну - с помощью клавиш PgDn и PgUp.

В поле IF ввелите посылку. В поле THEN ввелите заключение. В поле ВЫВОД введите объяснение. С помощью клавиши <ESC> выйдите из среды создания правила.

5. Выберите строку маню "Редактирование" (lookup\edit). Просмотрите введенное правило. Исправьте, если есть, ошибки.

6. Аналогично введите все правила. Выберите "Просмотр" (browse). Просмотрите все введенные правила. Выберите "Предыдущее меню".

7. Выберите строку меню "Переменные" (variables). Выберите строку "Создание" (create). Вы попадете в среду для создания переменных. Переход между окнами - с помощью клавиш PgDown и PgUp.

Введите в окно "LABEL" объяснения. Введите в окно "FIND" информацию (если необходимо). Нажмите <ESC>.

8. Выберите строку меню "Редактирование" (lookup\edit). Просмот-

рите созданную переменную. Введите, если нужно, исправления.

9. Аналогично создайте все необходимые переменные. Выберите строку меню "Просмотр" (browse). Просмотрите все созданные переменные.

10. Выберите дважды строку "Предыдущее меню".

11. Выберите "инициализация" (initialization). На экране появится текстовый редактор построителя базы знаний. Здесь вводятся команды, которые отрабатываются до того, как будет запущена ЭС (см. раздел 8 описания лабораторной работы). Нажмите <ESC>..

12. Если необходимо, выберите строку меню "Завершение" (completion). На экране появляется текстовый редактор базы знаний. Здесь вводятся команды, которые выполняются после того, как выполнен сеанс работы с экспертной системой (одна из таких команд - DO). Наймите <ESC>.

13. Выберете строку меню "Выход" (exit).

14. Выберите строку меню "Сохранение" (save). Ваш набор правил сохраняется в файле с расширением \*.rss.

15. После сохранения необходимо выполнить компиляцию базы знаний, для чего выберите соответствующий пункт (compile).

16. Выберите строку меню Выход (quit). Выберите строку "Консультация с экспертная системой" (consult an expert system). Проверьте работоспособность вашей экспертной системы. Если она не работает, то исправьте набор правил.

Залание: ознакомиться с синтаксическими правилами экспертной системы. Самостоятельно выполнить пример. Свериться с решением. Подготовиться к выполнению индивидуального задания.

### Лабораторная работа №5 - Работа в программном продукте «SDMCreator».

Цель работы:

- 1. Знакомство с программным продуктом SDMCreator..
- 2. Произвести работу в данном продукте.

Инструментальная система SDMCreator (System Dynamics Models Creator) автоматизирует процесс создания концептуальной модели предметной области и поддержку на основе данной модели синтеза алгоритмов решения задач данной предметной области. Система SDMCreator представляет собой интегрированную среду для решения задач автоматизации процесса создания концептуальной модели системной динамики и интерактивного синтеза динамической модели на основе концептуальной модели.

Система SDMCreator предоставляет следующие возможности:

• создание концептуальной модели системной динамики ДЛЯ выбранной предметной области, а также удобную корректировку данной модели;

- синтез единой концептуальной модели из множества моделей, созданный различными экспертами;
- интеграция одной концептуальной модели (либо её фрагментов) в другую;
- поддержка целостности связей между различными моделями;
- синтез динамической модели на основе концептуальной модели. Можно выделить следующие особенности системы:
- использование стандартного базового программного обеспечения
- минимальный срок создания концептуальной базы знаний
- применение современных Internet –технологий
- простота и удобство обмена данными между пользователями системы, тиражирования данных, интеграции в другие системы обработки данных
- интуитивно понятный интерфейс

Система SDMCreator реализована в среде Delphi 7 и функционирует на компьютерах под управлением операционный систем MS Windows 9x/NT4/2K/XP. Оболочка системы занимает 10 Мб дисковой памяти.

## *Состав системы*

В состав инструментальной системы SDMCreator входят следующие компоненты:

- База знаний (концептуальная модель)
- Блок пользовательского интерфейса;
- Блок ограничений модели
- Блок формализации знаний
- Блок синтеза концептуальной модели
- Блок контроля целостности модели
- Блок синтеза динамической модели

**База знаний** системы представляет собой компьютерную реализацию формализованных знаний экспертов о заданной предметной области..

Декларативные знания экспертов реализованы в виде наборов данных базы знаний. К таким данным относятся структура и содержание элементов модели, а так же связи с внешними базами. Перечисленные данные реализованы в виде файлов языка разметки XML.

**Блок интерфейса пользователя** представляет собой модуль, обеспечивающий удобное взаимодействие пользователя с системой SDMCreator. Программы пользовательского интерфейса обслуживают все функции инструментальной системы, реализующие обмен информацией с пользователем.

На рисунке (Ошибка! Источник ссылки не найден.) приведена общая функциональная схема системы SDMCreator. Все показанные на ней функции предполагают обмен информацией с пользователем.

Блок формализации знаний представляет собой модуль, обеспечивающий создание и реализацию в виде базы знаний концептуальной модели предметной области на основе экспертных знаний. Данный модуль поддерживает создание базы путем определения состава и способа декомпозиции концептуальной модели, создание экспертных вариантов декомпозиции концептуальной модели в виде персональных баз знаний, реализацию экспертного метода задания отношений концептуальной модели в виде связей базы знаний и генерацию на основе динамической модели.

Блок ограничений модели обеспечивает корректность структуры создаваемой концептуальной модели. Действия модуля подразделяются на две группы:

- Изменение пользовательского интерфейса. Интерфейс изменяется во зависимости время выполнения программы  $\overline{B}$  $\overline{or}$ лействий пользователя таким образом, чтобы скрыть те действия, выполнение которых приведёт к нарушению ограничений структуры, наложенных на модель в рамках создаваемого проекта. Этим также достигается уменьшение списков меню, а значит и упрощения интерфейса.
- Дополнительная проверка созданной модели на соответствие заданным ограничениям, что может быть актуально при ошибках записи либо редактированя модели (которая, по сути, хранится в текстовом файле) посторонними программами.

Блок синтеза концептуальной модели осуществляет окончательную «сборку» модели. Он позволяет устанавливать и разрывать связи с другими базами знаний либо их элементами либо импортировать фрагменты внешних баз знаний с создаваемую модель.

Блок целостности модели обеспечивает ссылочную целостность создаваемой модели. Модуль контролирует изменения как в создаваемой модели, так и моделях, с которыми имеются связи для определения таких изменений, которые приводят к нарушению целостности модели. Аналогично блоку ограничений модели блок целостности способен менять интерфейс пользователя.

Блок синтеза линамической молели прелоставляет пользователю структуру, по которой возможно однозначно построить модель системной линамики.

#### Описание пользовательского интерфейса

Пользовательский интерфейс представляет группу меню, обеспечивающую удобное взаимодействие пользователя с системой SDMCreator при реализации функций, обеспечивающих создание базы знаний.

При решении залач выбора объекта лекомпозиции и режима работы с ним, диалог с пользователем реализован в виде меню, куда входит главное меню, а так же контекстно-зависимые всплывающие меню (рис.3).

Для реализации взаимодействия системы с пользователем на этапе создания базы знаний существуют два уровня представления информации об объекте исследования.

Первый уровень - общее представление выбранного дерева. На данном уровне выбранный компонент базы знаний полностью изображается на экране в виде древовидного графа, расположенного вертикально (рис.4,5). Вершины данного графа изображают вершины исследуемого дерева и идентифицируются пиктограммами в зависимости от типа и принадлежности.

В верхней строке экрана располагается меню, содержащее названия доступных на данном уровне функций. В правой верхней части экрана выведено название данного дерева и корневой вершины. Пользователь может выбрать любую вершину изображенного на экране дерева. При этом в правой части экрана выволится название выбранной вершины и её характеристики, такие как тип вершины, название, описание, формулы для вычисления значений потоков и для вхождения в вышестоящий уровень декомпозинии

Меню всех основных процедур системы содержит пункт "Помощь", при выборе которого на экран выводится инструкция работы с данной процедурой для пользователя.

## Процедура формализации знаний экспертов в виде концептуальной модели предметной области.

Данная процедура обеспечивает создание экспертных вариантов декомпозиции компонентов концептуальной модели и синтез на их основе окончательного варианта концептуальной модели.

Каждый эксперт в главном меню загружает актуальное дерево путем выбора пункта меню «Система  $\rightarrow$  Загрузить модель», где ему предоставляются системой следующие возможности для решения проблемы создания своего варианта декомпозиции выбранного компонента концептуальной молели:

Выбор вершины. Данная процедура позволяет эксперту определить актуальную вершину дерева. Выбор производится с помощью указателя «мышь» путем раскрывания вышестоящих вершин. Выбрав вершину, эксперт может посмотреть её характеристики, изменить их, удалить выбранную вершину либо продолжить декомпозицию модели. Первоначально эксперт задает тип выбранной вершины как один из вариангов «Вершина», «Примитив», «Действие», «Связь». Для создаваемой вершины, в зависимости от типа, следующие параметры:

- Тип вершины. Задается для всех типов вершин;
- Название вершины. Задается для всех вершин;
- Описание. Задается для всех вершин;
- Для вершин и примитивов задается формула вхождения в вышестоящую вершину.
- Для примитивов могут сохранятся также тип хранимых данных, единицы измерения и значение по умолчанию
- Для действий сохраняется формула воздействия на примитив, а так же направление действия (входящее-исходящее)
- Для связи сохраняется уникальный номер узла, с которым связан вышестоящий примитив.

После завершения декомпозиции выбранной вершины актуального дерева командой «Система → Сохранить» сохраняется данный вариант в виде файла базы знаний данного эксперта.

#### *Синтез динамической модели.*

После завершения работы экспертов по декомпозиции компонентов концептуальной модели в виде деревьев персональных баз знаний, инженером знаний собирает созданные фрагменты в единую базу знаний. При этом на инженера знаний ложится задача по выбору возможных алтернативных вариантов среди созданных экспертами, вплоть до выбора различных фрагментов из различных баз знаний.

Создав единую концептуальную модель предметной области инженер знаний запускает процедуру «Синтез динамической модели», которая выдает список элементов динамической модели, связи между ними и их характеристики, по которым специалист по моделированию может построить динамическую модель непосредственно в среде динамического моделирования.

Экспертные варианты декомпозиции при этом не изменяются и доступны экспертам в виде персональных баз знаний для дальнейшей корректировки с использованием информации, находящейся в общей базе знаний. После внесения экспертами корректировок в свои персональные базы знаний процедуру «Синтез динамической модели» можно повторить, увеличивая тем самым адекватность создаваемой модели исследуемой предметной области.

Автоматический синтез динамической модели возможен благодаря однозначному соответствию элементов базы знаний и элементов модели.

Так, вершина (обозначается иконкой Т) в элемент динамической модели не переводится и является прямым указанием на то, что декомпозиция данного раздела базы знаний ещё не закончена.

Примитивы (отображаются Р) переводятся в уровни модели системной линамики.

Действия (обозначаются + и +) отображаются в информационные потоки исходящие из действия, обозначаемого • и входящие в действие, обозначаемое - Для корректного отображения в модели должны присутствовать пары действий: входящее и соответствующие ему исходящее.

Связи ( $\overline{\mathbf{V}}$ ) отображаются в информационные связи модели.

В результате процедуры синтезируется текстовой описание динамической модели. Например, для уровня «Пожилое население» оно будет выглялеть так:

Уровень Название: Pop Old Входящие потоки: Immigration Old, Prd Age Old Исходящие потоки: Emmigration Old, Death Old Описание: Количество населения пожилого возраста.

## Процедура реализации экспертного метода задания отношений концептуальной модели.

Отношения концептуальной модели задаются экспертами в виде связей между действиями над примитивами деревьев общей базы знаний. Для этого каждый эксперт в режиме работы с выбранным деревом выбирает интересующее действие и в контекстном меню выбирает пункт «Создать связь», которая позволяет устанавливать связи между действиями двух выбранных деревьев. При этом эксперт должен выбрать, создается ли связь с узлом текущей базы знаний или внешней.

Выбрав пункт меню «проверить связи» эксперт может проверить, доступны ли действия, с которыми установлены связи. Это может произойти, например, в случае если действие было удалено после установления связи либо файл с внешней базой знаний был удален либо перемещен. В случае ошибок можно либо выбрать другую вершину для связи либо удалить саму СВЯЗЬ.

После завершения работы экспертов по определению отношений концептуальной модели в виде связей между деревьями персональных баз знаний инженер знаний из главного меню (рис.2.) запускает процедуру «Синтез концептуальной модели». Данная процедура, используя экспертные варианты отношений концептуальной модели в виде персональных баз знаний синтезирует окончательный вариант структуры и отношений модели в виде компоненты общей базы знаний. При этом инженер знаний выбирает альтернативные варианты из баз знаний, предложенных экспертами.

Задание: произвести работу по вышеперечисленным пунктам.

## Лабораторная работа №6 - Общие сведения о партнёрской системе Зоран. Формулировка задачи. Составление бизнес-плана

## Цель работы:

- 1. Знакомство с партнерской системой Зоран.
- 2. Начальный этап составление бизнес-плана.

Система ZORAN предназначена для автоматизации планирования и анализа деятельности предприятия с позиций предполагаемых и происходящих событий. К событиям в данном случае относятся мероприятия, проходящие в некоторые периоды времени и связанные с получением или затратами каких-либо сумм с некоторыми вероятностями (шансами) исхода. Отдельные события объединяются в первичные документы, тип которых зависит от характера и взаимосвязи событий. Система анализирует типы первичных документов, параметры событий и выдает обобщенные характеристики бизнес-процесса, а именно - распределение событий по суммам и вероятностям (группам риска).

2. Типы первичных документов и структуры данных.

К первичным документам относятся таблицы, карточки, файлы, а также текстовые документы. Внешний вид документов первых трех типов абсолютно одинаковый. Разница состоит во взаимосвязи событий, заносимых в эти документы.

Таблица (FeTable в терминологии Zoran) используется в том случае, когда ожидается (или происходит) только один из нескольких возможных исходов какого-то события.

Карточка (FeCard) используется, когда события не зависят друг от друга (т.е. все события могут произойти совместно).

**Файл** (FeFile) используется тогда, когда события последовательно связаны друг с другом (т.е. следующее событие не произойдет, пока не произойдет предыдущее).

Существенно, что в системе ZORAN выбранный тип первичного документа жестко задает процедуры обработки содержащихся в нем событий, поэтому использование неправильного типа первичного документа приводит к ошибкам в расчетах. Каждый структурированный тип первичного документа (FeTable, FeCard или FeFile) может содержать не более 60 строк.

Текстовые документы предназначены для описания проблем, которые решаются с помощью системы, а также другого документального сопровождения бизнес-процесса.

Первичные документы организуются в иерархические структуры. Самый верхний уровень иерархии - каталог (FeCatalog), в который сводятся все бизнес-планы данной организации или все проекты по какому-то направлению. Внутри каталога могут находиться иерархические базы документов - группы (FeGroup) или пакеты (FePacket). Каждая иерархическая база представляет из себя т.н. *домен* (часть бизнес-плана или предметной области), состоящий из проектов и стадий (этапов) проектов. Первичные документы обычно вставляются на уровне стадии проекта, но могут вставляться и на других уровнях иерархии.

#### **Формулировка задачи**

В качестве примера работы с системой ZORAN рассмотрим бизнесплан фирмы "Рога и копыта". Подробные сведения о ее деятельности можно найти в монографии И.Ильфа и Е.Петрова "Золотой теленок". Компания была основана группой физических лиц в составе О.И. Бендера, А.П. Балаганова-Шмидта и М.С. Паниковского с первоначальным капиталом, полученным путем ограбления гр. Корейко А.И. Были наняты двое служащих - шофер Козлевич А.К. и зицпредседатель Фукс С.М. Компания вела как уставную деятельность по закупке и реализации изделий из животной кости, так и неуставную по составлению "Дела" на гр. Корейко А.И. в порядке добровольного содействия компетентным органам.

#### **Составление бизнес-плана**

#### **Этап 1. Загружаем программу "Партнерская система ZORAN".**

Этап 2. **Создаем структуру для хранения бизнес-планов организации** (в данном случае организацией является СПбТЭИ). Для этого создаем новый каталог (рис. 6.1).

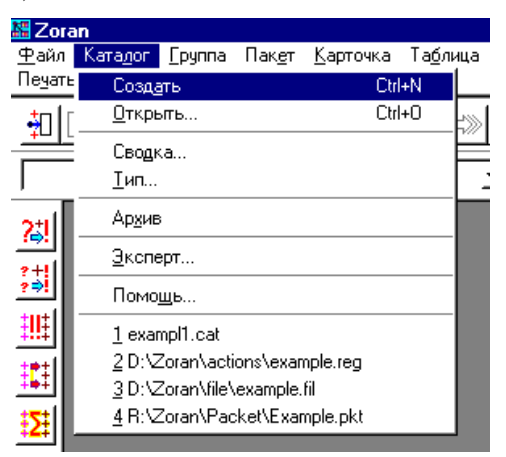

Рис. 6.1. Создание каталога

Затем внутри окна каталога с помощью правой кнопки мыши создаем новый домен.

В результате появляется пиктограмма домена с названием по умолчанию "ДОМЕН КАТАЛОГА"), как показано на рис.6.2. Вновь созданный домен необходимо переименовать (новое название - "Бизнес-планы СПбТЭИ") и сохранить полученную структуру как каталог с именем exampl1.cat в своей рабочей папке.

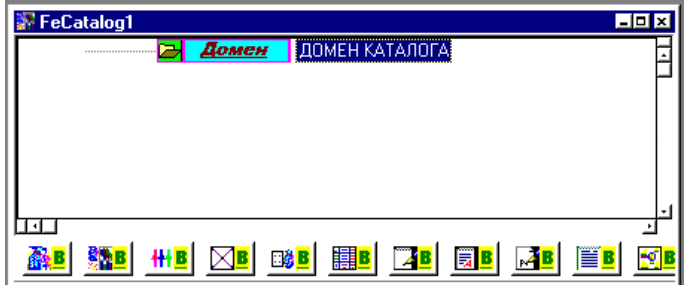

Рис.6.2. Новый домен

## **Этап 3. Определение структуры баз документов.**

На этом этапе вновь созданная иерархия баз документов начинает наполняться конкретным содержанием. В домен могут включаться другие иерархические базы (пакеты и группы). В каждой иерархической базе создаются уровни иерархии - проекты и стадии. Для того, чтобы подключить новые элементы к иерархической базе, нужно щелкнуть правой кнопкой мыши по пиктограмме верхнего уровня иерархии, предварительно сделав его текущим (путем перемещения подсветки клавишами стрелок или щелчком левой кнопки мыши).

После определения хотя бы одного нижнего по отношению к текущему уровня иерархии в начале пунктирной линии, подходящей слева к пиктограмме текущего уровня появляется символ "+", означающий возможность раскрытия структуры баз.

В конечном итоге в данном каталоге необходимо получить структуру, показанную на рис.6.3.

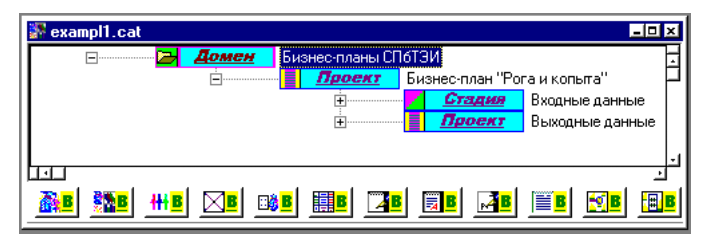

Рис.6.3. Конечная структура баз учебного каталога

На данном этапе в бизнес-плане "Рога и копыта" базы "Входные данные" и "Выходные данные" не имеют внутренней структуры, поэтому символ "+" на соответствующих ветвях будет отсутствовать.

#### **Этап 4. Локальный бизнес-план.**

Локальный бизнес-план компании "Рога и копыта" будем создавать в иерархической базе документов типа "Пакет" (FePacket). Перед созданием пакета следует сохранить последнюю версию ранее созданного каталога и закрыть соответствующее окно, не выходя из системы ZORAN. Процедура создания пакета аналогична процедуре создания каталога. Созданный пакет нужно сохранить в рабочем каталоге под именем pkt\_ex1.pkt. Структура баз документов локального бизнес-плана показана на рис.6.4. По-прежнему не следует обращать внимания на отсутствие символов "+" на уровне стадий и на уровне домена результатов.

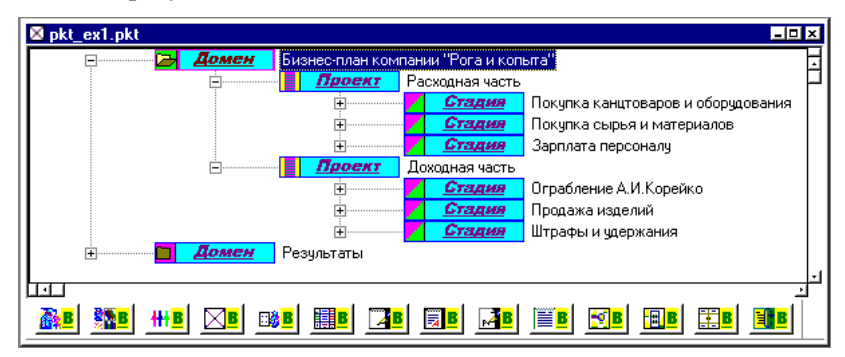

Рис.6.4. Структура локального бизнес-плана

Структура иерархических баз задается произвольным образом. Так, например, вместо домена результатов можно было бы вставить новую стадию или проект в домен бизнес-плана. Однако при работе с данным примером следует использовать данную структуру.

**Задание:** ознакомиться с партнерской системой Зоран. Создать начальный этап бизнес-плана. Подготовиться к контрольной работе.

## **Лабораторная работа №7 - Детализация бизнес-плана и первичные документы в партнерской системе Зоран**

**Цель работы:**

**1. Детализация бизнес-плана.**

**2. Составление первичной документации бизнес плана.**

Продолжим создание бизнес-плана.

**Этап 5. Детализация бизнес-плана и первичные документы.**

Поскольку деятельность описываемой компании продолжалась несколько летних месяцев, то стадия "Зарплата персоналу" содержит еще ряд стадий, соответствующих выплатам по месяцам (рис.7.1).

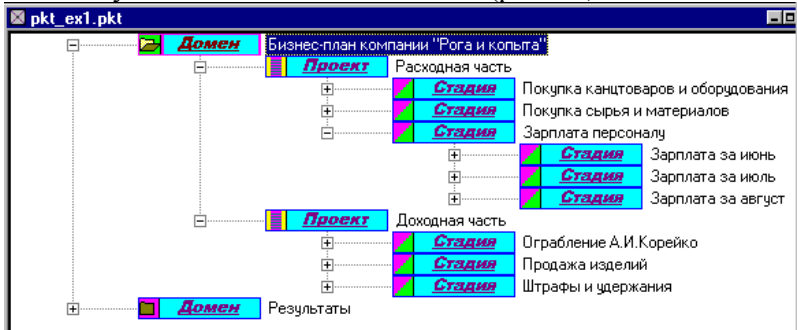

Рис.7.1. Детализация бизнес-плана

В данном бизнес-плане мы будем использовать два типа структурированных первичных документов - таблицы и карточки.

Как уже было отмечено в разделе 2 первой части, все структурированные типы первичных документов в системе ZORAN имеют почти один и тот же вид, а именно, представляют собой табличную форму, состоящую из 9 столбцов. Ниже приведены наименования столбцов для структуры FeTable (таблица) и FeCard (карточка).

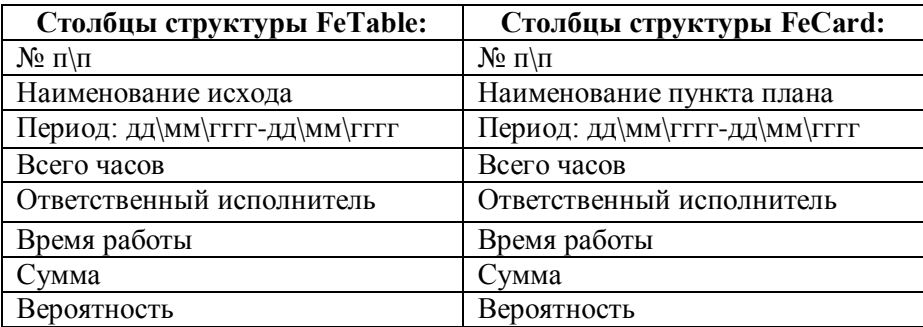

#### Рис.7.2. Наименование столбцов

Первичный документ типа "Таблица" (FeTable) в нашем бизнес-плане будет только один - для планирования исходов ограбления А.И.Корейко. Все остальные первичные документы будут иметь тип "Карточка" (FeCard). Перед началом работы с первичными документами рекомендуется сохранить изменения в структуре пакета и закрыть окно пакета, не выходя из системы ZORAN.

При работе с первичными документами мы будем использовать такие

возможности системы ZORAN, как работа с неполными и нечеткими данными. Возможность работы с неполными данными означает возможность не заполнять все поля табличной формы, а заполнять только те, которые нужны в настоящий момент. При этом система правильно обрабатывает пустые поля

Созлание и заполнение таблицы.

Таблица создается с помощью главного меню системы (Таблица/Создать). Появляется окно с табличной формой, содержащей описанные выше столбцы и одну строку. Таблица по умолчанию имеет заголовок "Учет разных возможных завершений одного и того же события". Чтобы добавить строки в таблицу, достаточно щелкнуть правой кнопкой мыши внутри окна, но вне самой таблицы. При добавлении строки автоматически добавляется ее номер.

Вероятность Наименование Ответственный Сумма исхола исполнитель Кража гирь  $10000 \leq 100000$  $0.6 \le 0.8$ Балаганов А.П.  $5 < 50000$ Кража бумажника Паниковский М.С.  $0.7<$  0.95 Напаление на Балаганов А П 500<>50000  $0.5 \leq 0.75$ набережной

Теперь заполним таблицу для нашего примера. Нужно заполнять только указанные ниже столбцы, так как это показано.

Рис. 7.3. Заполненная таблица

Видно, что суммы и вероятности их получения заданы нечетким образом. Такие нечеткие данные получаются как правило в результате экспертных оценок. Система ZORAN умеет правильно обрабатывать такие данные.

Сохранить таблицу следует в рабочем каталоге под именем tab6 ex1.tab.

Создание и заполнение карточек

Перед созданием карточек рекомендуется закрыть окно таблицы, не выходя из системы ZORAN. После создания и сохранения очередной карточки соответствующее окно также рекомендуется закрывать.

Карточка создается полностью аналогично таблице, только заголовок табличной формы по умолчанию другой - "Учет совокупности независимых друг от друга пунктов плана".

Ниже приведены названия файлов карточек и их содержание.

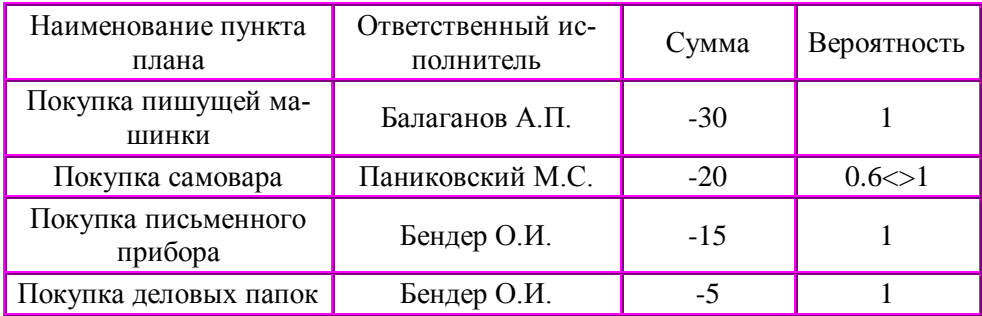

# Рис. 7.4. Карточка card1\_ex1.car

Здесь суммы четкие и отрицательные, поскольку связаны с расходами на конкретные нужды.

| Наименование пункта<br>плана           | Ответственный ис-<br>полнитель | Сумма | Вероятность    |
|----------------------------------------|--------------------------------|-------|----------------|
| Покупка необработанных<br><b>DOLOB</b> | Балаганов А.П.                 | $-50$ | $0.7 \le 0.9$  |
| Покупка необработанных<br>КОПЫТ        | Балаганов А.П.                 | $-50$ | $0.6 \le 0.85$ |
| Покупка железной арма-<br>туры         | Козлевич А.К.                  | $-34$ | $0.75 \leq 1$  |

Рис. 7.5. Карточка card2\_ex1.car

| Наименование пункта<br>плана | Ответственный испол-<br>нитель | Сумма  | Вероятность   |
|------------------------------|--------------------------------|--------|---------------|
| Зарплата О.Бендера           | Бендер О.И.                    | $-300$ |               |
| Зарплата А.Балаганова        | Бендер О.И.                    | $-150$ |               |
| Зарплата<br>М.Паниковского   | Бендер О.И.                    | $-150$ |               |
| Зарплата А. Козлевича        | Бендер О.И.                    | $-100$ |               |
| Зарплата С.М.Фукса           | Бендер О.И.                    | $-50$  | $0.6 \le 0.9$ |

Рис. 7.6. Карточка card3\_ex1.car

| Наименование пункта<br>плана | Ответственный испол-<br>нитель | Сумма  | Вероятность      |
|------------------------------|--------------------------------|--------|------------------|
| Зарплата О.Бендера           | Бендер О.И.                    | $-300$ |                  |
| Зарплата А.Балаганова        | Бендер О.И.                    | $-150$ |                  |
| Зарплата<br>М.Паниковского   | Бендер О.И.                    | $-150$ |                  |
| Зарплата А. Козлевича        | Бендер О.И.                    | $-100$ | $0.75 \leq 0.95$ |
| Зарплата С.М.Фукса           | Бендер О.И.                    | $-50$  | $0.6 \le 0.8$    |

Рис. 7.7. Карточка card4\_ex1.car

| Наименование пункта<br>плана | Ответственный испол-<br>нитель | Сумма  | Вероятность      |
|------------------------------|--------------------------------|--------|------------------|
| Зарплата О.Бендера           | Бендер О.И.                    | $-300$ |                  |
| Зарплата А.Балаганова        | Бендер О.И.                    | $-150$ |                  |
| Зарплата<br>М.Паниковского   | Бендер О.И.                    | $-150$ | $0.75 \leq 0.95$ |
| Зарплата А. Козлевича        | Бендер О.И.                    | $-100$ | 0.7<>0.9         |
| Зарплата С.М.Фукса           | Бендер О.И.                    | $-50$  | $0.55 \leq 0.7$  |

Рис. 7.8. Карточка card5\_ex1.car

| Наименование пункта<br>плана | Ответственный ис-<br>полнитель | Сумма | Вероятность   |
|------------------------------|--------------------------------|-------|---------------|
| Продажа рогов                | Паниковский М.С.               | 45    | $0.5 \ll 0.7$ |
| Продажа копыт                | Балаганов А.П.                 | 38    | $0.5 \le 0.6$ |
| Продажа имущества фир-<br>МЫ | Бендер О.И.                    | 1000  | $0.6 \le 0.9$ |

Рис. 7.9. Карточка card7\_ex1.car

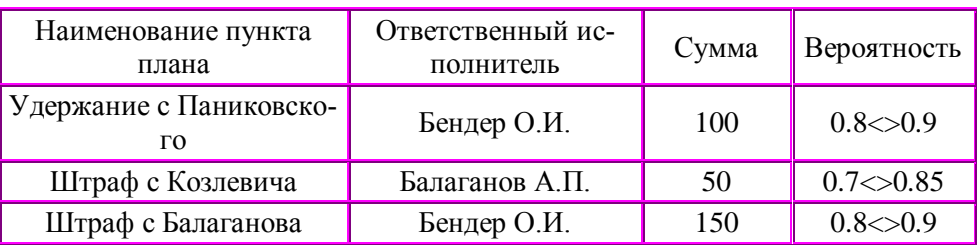

Положительные суммы означают получение дохода.

Рис. 7.10. Карточка card8\_ex1.car

## **Этап 6. Включение первичных документов в иерархическую структуру.**

На этом этапе к каждой стадии бизнес-плана будут подключаться первичные документы. В данном примере на каждой стадии имеется только один первичный документ, но реально их может быть любое количество.

Подключение первичного документа на каком-то уровне иерархии производится нажатием правой кнопки мыши на пиктограмме соответствующего уровня иерархии, при условии, что он является текущим (рис.7.11). После этого следует выбрать тип и имя подключаемого документа.

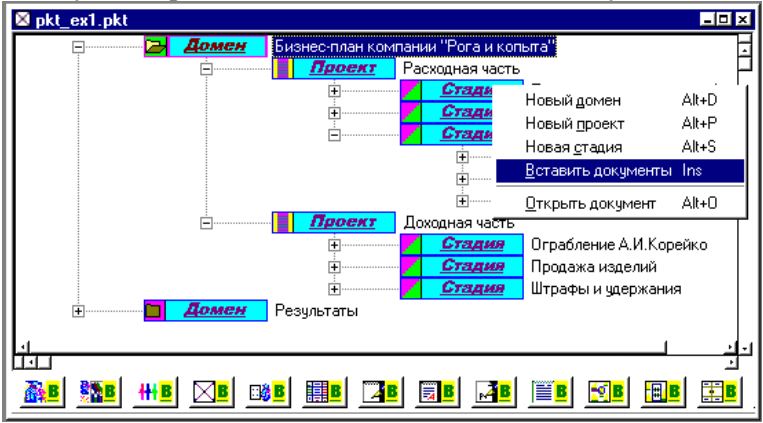

Рис.7.11. Вставка первичного документа

Если документ оказался не в нужном месте, его можно "перетащить" мышкой на нужный уровень иерархии.

Далее приведены стадии проектов с указанием имен файлов, содержащих первичные документы, которые следует вставить на уровне этих стадий.

Проект "Расходная часть"

o Стадия "Покупка канцтоваров и оборудования" - первичный документ - карточка card1\_ex1.car.

Стадия "Покупка сырья и материалов" - первичный документ - карточка card2\_ex1.car

o Стадия "Зарплата персоналу"

 Стадия "Зарплата за июнь" - первичный документ - карточка card3\_ex1.car

 Стадия "Зарплата за июль" - первичный документ - карточка card4\_ex1.car

 Стадия "Зарплата за август" - первичный документ - карточка card5\_ex1.car

Проект "Доходная часть"

o Стадия "Ограбление А.И.Корейко" - первичный документ - таблица tab<sub>6</sub> ex1.tab

Стадия "Продажа изделий" - первичный документ - карточка card7\_ex1.car

o Стадия "Штрафы и удержания" - первичный документ - карточка card8\_ex1.car

Пример структуры бизнес-плана, которая должна получиться в результате выполнения данного этапа, приведен на рис.7.12.

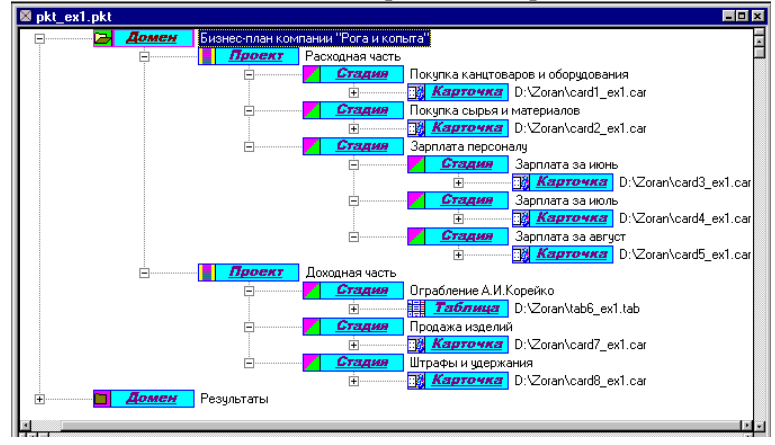

Рис.7.12. Пример структуры бизнес-плана с первичными документами

**Задание:** произвести детализацию бизнес-плана, составить первичную документацию бизнес-плана.

## **Лабораторная работа №8 – Партнерская система Зоран. Включение пользовательского бизнес-плана в иерархию. Сопровождение бизнес-плана. Подведение итогов.**

**Цель работы:**

**1. Создание иерархии бизнес-плана.**

**2. Подведение итогов.**

Завершим создание нашего бизнес-плана.

**Этап 7. Расчет бизнес-плана**.

Расчет бизнес-плана рекомендуется выполнять ступенчатым образом: сначала рассчитываются первичные документы, затем результаты этих расчетов сводятся в промежуточные документы, которые также рассчитываются для получения более общих характеристик и т.д.

Для расчета первичного документа необходимо открыть этот документ (либо с помощью главного меню, либо двойным щелчком мыши по пиктограмме соответствующего документа) и с помощью главного меню вызвать процедуру расчета. Пример такого вызова для карточки показан на рис.8.1.

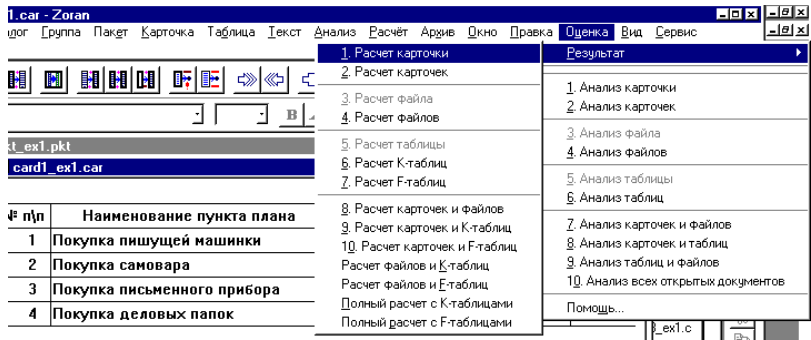

Рис.8.1. Вызов процедуры расчета карточки

В результате расчета получится обобщенная информация по всем событиям, описанным в данном первичном документе. Так, результаты расчета приведенной выше карточки показаны на рис.8.2.

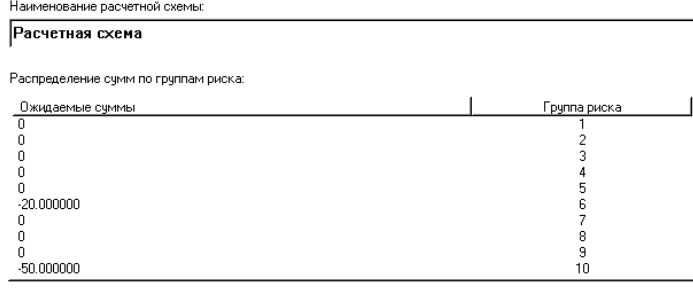

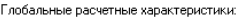

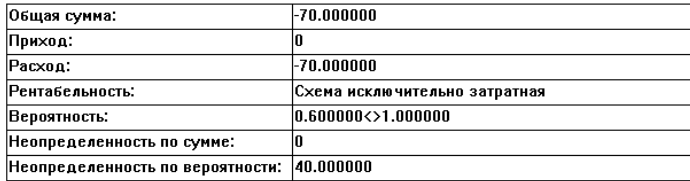

Рис.8.2. Результат расчета карточки

При расчете события, зафиксированные в первичном документе, распределяются по группам риска, т.е. по вероятностям их реализации. Группа риска 10 соответствует вероятности события от 0.9 до 1, группа риска 1 - вероятности от 0 до 0.1. События, для которых группа риска меньше 7, обычно считаются недостоверными и рассчитывать на то, что они произойдут - рискованно.

При закрытии окна расчетов появляется возможность сохранить результаты в промежуточных (вторичных) документах, которые затем нужно включить в бизнес-план так, как это показано на рис.8.3.

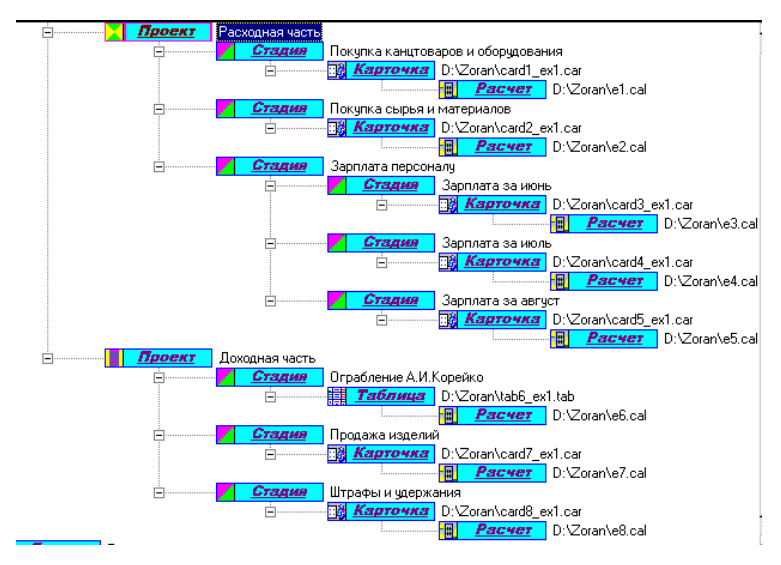

Рис.8.3. Фрагмент бизнес-плана с промежуточными расчетами

Далее необходимо свести результаты промежуточных расчетов в промежуточную табличную форму. Обычно в системе ZORAN в этом случае используется структурированный документ типа "Карточка" (FeCard). Создадим карточку с именем result.car. В столбце "Наименование пункта плана" запишем имена файлов, содержащих промежуточные расчеты (e1, e2 .... e8). В столбце "Ответственный исполнитель" в этом случае указывается вышестоящий руководитель или менеджер (в нашем примере это будет Красин Л.П.). Суммы и вероятности событий берутся из документов, содержащих промежуточные расчеты с помощью операций копирования и вставки. При необходимости можно удалить незначащие нули в величинах сумм и вероятностей. В конечном итоге должна получиться карточка со следующим содержанием.

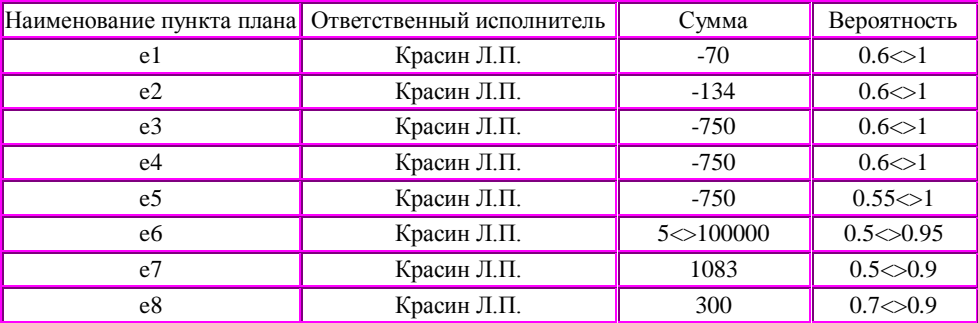

Рис.8.4. Карточка result.car.

Эту карточку нужно включить в бизнес-план на уровне домена "Результаты", после чего произвести по ней расчет и результаты расчета (рис.8.5) подключить к этой карточке (рис.8.6).

| Наименование расчетной схемы:                        |                               |              |
|------------------------------------------------------|-------------------------------|--------------|
| Расчетная схема                                      |                               |              |
| Распределение счмм по грчппам риска:                 |                               |              |
| Ожидаемые счммы                                      |                               | Грчппа риска |
| n                                                    |                               |              |
|                                                      |                               |              |
|                                                      |                               |              |
| 1088.000000<>101083.000000                           |                               |              |
| $-2454.000000$                                       |                               | ĥ            |
| 300.000000                                           |                               |              |
| 0                                                    |                               | 8            |
| n                                                    |                               | 9            |
| ٥                                                    |                               | 10           |
| Глобальные расчетные характеристики:<br>Обшая сумма: | $-1066.000000 > 98929.000000$ |              |
| Приход:                                              | 1388.000000<>101383.000000    |              |
| Расход:                                              | -2454.000000                  |              |
| Рентабельность:                                      | 0.565607<>41.313366           |              |
| Вероятность:                                         | 0.500000 < > 1.000000         |              |
| Неопределенность по сумме:                           | 101.077540                    |              |
| Неопределенность по вероятности:                     | 50.000000                     |              |

Рис.8.5. Итоговый расчет параметров бизнес-плана

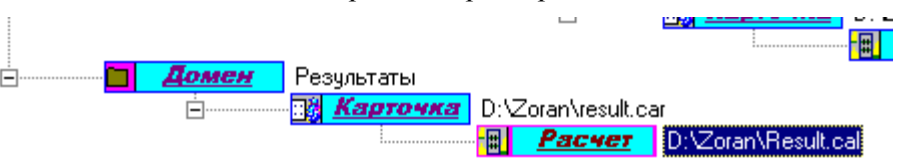

Рис.8.6. Структура домена "Результаты"

На этом локальный бизнес-план закончен. Нужно отметить, что в него включены только предполагаемые события. На следующих этапах локальный бизнес-план будет включен в структуру бизнес-планов организации и начнется реализация пунктов плана с соответствующими изменениями в первичных документах.

**Этап 8. Включение локального бизнес-плана в иерархию бизнеспланов.**

Для включения только что составленного бизнес-плана в иерархию бизнес-планов организации следует открыть иерархическую базу бизнеспланов и вставить пакет, содержащий локальный бизнес-план на соответствующий уровень иерархии. В нашем примере иерархическая база находится в каталоге exampl1.cat. Локальный бизнес-план, содержащийся в пакете pkt\_ex1.pkt подключается на уровне стадии "Входные данные" проекта "Бизнес-план "Рога и копыта" как простой документ. Конечные результаты расчета локального бизнес-плана также можно вставить в общую иерархию, как показано на рис.8.7.

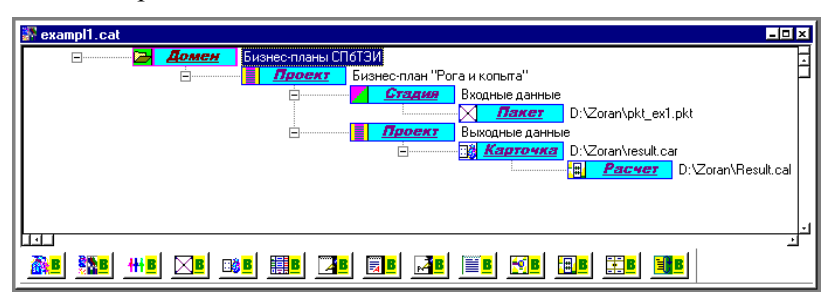

Рис.8.7. Локальный бизнес-план как элемент иерархической структуры бизнес-планов

Проект "Выходные данные" внутри проекта "Бизнес-план "Рога и копыта" зарезервирован для подключения документов, содержащих результаты расчетов по завершении этапов бизнес-плана. Исходя из этого, целесообразно модифицировать структуру этого проекта, добавив стадии "Предварительные расчеты", "Итоги за июнь", "Итоги за июль" и "Итоги за август". Результаты расчетов локального бизнес-плана, проделанных на предыдущем этапе, следует перенести на стадию "Предварительные расчеты" (рис.8.8).

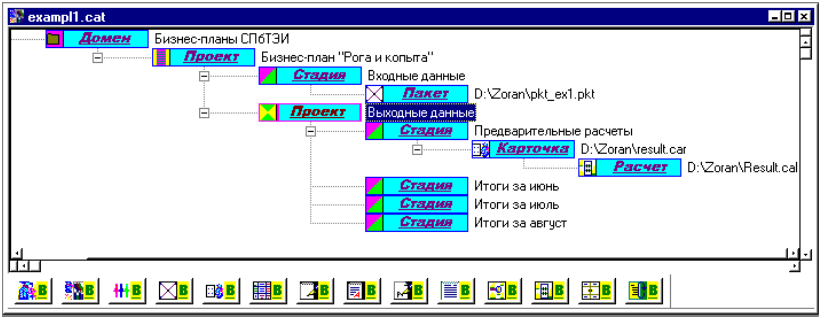

Рис.8.8. Уточнение структуры выходных данных

# **Сопровождение бизнес-процесса**

Работа по сопровождению в нашем случае заключается в фиксации происшедших событий, внесению соответствующих изменений в первичные документы и перерасчете промежуточных и конечных результатов.

За первый месяц (июнь) произошли следующие изменения, связанные с реализацией бизнес-плана.

Во-первых, в проекте "Доходная часть" стадия "Ограбление А.И.Корейко" завершилась исходом "Нападение на набережной" с суммой

10000 рублей (и вероятностью 1). Для остальных исходов в столбце "Сумма" следует написать текст "незадействовано" (без кавычек) и очистить ячейки в столбце "Вероятность", после чего сохранить изменения в файле tab6 ex1.tab и произвести перерасчет таблицы, сохранив результаты в файле e6.cal.

Во-вторых было закуплено необходимое оборудование (кроме самовара) (карточка card1 ex1.car). Для первичного документа типа "карточка" рекомендуются следующие правила заполнения. Если событие произошло, сумма становится четкой, а вероятность - равной 1. Если событие не произошло, сумма становится равной 0, а вероятность - равной 1.

В третьих, были закуплены необработанные рога (карточка card2\_ex1.car) и всем участникам трудового коллектива выплачена зарплата за июнь (карточка card3\_ex1.car).

Кроме того, с М.С. Паниковского было удержано 100 рублей за злоупотребление кефиром (карточка card8\_ex1.car).

Остальные события, указанные в бизнес-плане, в течение первого месяца не происходили.

Остальные первичные документы пока остались без изменений. На этом этапе необходимо произвести перерасчеты всех первичных документов и свести эти результаты в промежуточный документ result1.car по образцу, описанному в предыдущем разделе. Далее нужно включить карточку result1.car в стадию "Итоги за июнь" проекта "Выходные данные" (рис.8.8), произвести ее расчет и результаты расчета (result1.cal) подключить к карточке.

Следует заметить, что если ни одно из событий, описанных в какомто первичном документе, не происходило в течение данного периода, то лучше не изменять первичный документ, а внести изменения только в результаты промежуточных расчетов (в данном случае не изменялись карточки card4\_ex1.car, card5\_ex1.car и card7\_ex1.car, поэтому можно вручную вписать 0 и 1 в соответствующие позиции строк e4, e5 и e7 карточки result1.car).

В течение второго месяца деятельности фирмы (июля) были оштрафованы Балаганов и Козлевич и выплачена зарплата всем, кроме С.М.Фукса. Результаты расчетов этого этапа бизнес-плана должны быть сведены в файл result2.car и общий итог за июль должен быть представлен в расчете result2.cal в соответсвии с описанной выше процедурой. Необходимо иметь четкое представление о том, какие первичные документы необходимо изменять на данном этапе, а также о том, как модифицировать строки документа result2.car.

В течение третьего месяца деятельности фирмы (августа) фирма завершила свою работу. Все имущество было продано. Больше доходов не было. Зарплату за август получили только О.И.Бендер и А.П.Балаганов. Все расчеты выполняются уже описанным способом и результаты сводятся в файл result3.car, который в свой очередь является основанием для проведения расчетов с результатами в файле result3.cal.

## Подведение окончательных итогов

Основанием для подведения окончательных итогов служат результаты этапов реализации бизнес-плана (result1.cal, result2.cal и result3.cal). Для фиксации окончательных итогов создадим новую карточку final.car, в которую запишем пункты плана result1, result2 и result3 (по аналогии с карточкой result.car) и скопируем соответствующие значения сумм и вероятностей. После этого рассчитаем карточку final.car и сохраним результаты в файле final.cal.

Далее в проекте "Выходные данные" создадим новую стадию под названием "Окончательные результаты", в которую вставим карточку final.car с результатами ее расчета. Теперь мы имеем полную картину деятельности фирмы - от предварительных расчетов до окончательных результатов за период, включая результаты промежуточных этапов деятельности.

Задание: завершить составление бизнес-плана.

## Лабораторная работа №9 – Общие сведения и работа в системе **Text Analyst.**

## Цель работы:

- 1. Изучить систему и ее интерфейс.
- 2. Произвести анализ текста.

Система TextAnalyst поможет Вам быстро суммировать, эффективно управлять и объединять в группы документы в Вашей текстовой базе. TextAnalyst способствует поиску семантической информации либо сосредоточит Ваше изучение текста вокруг какого-то определенного предмета.

Объединение уникальных лингвистических технологий и технологий нейронной сети, включенных в систему TextAnalyst, обеспечивает высокую скорость и точность при анализе неструктурированных текстов.

• Выявление смысла текста - формирование и экспорт точной семантической сети текста или текстовой базы. Эта сеть представляет смысл текста и служит основанием для дальнейшего анализа текста.

• Точное изложение текстового материала - качество краткого изложения текста обеспечивается сбалансированным сочетанием методов исследования лингвистической и нейронной сети. Объем изложения контролируется посредством семантической пороговой величины.

 Исследование текстов по заданной тематике - определенные пользователем словари включенных и исключенных слов позволяют направить исследование на выбранную тематику.

 Эффективная навигация по текстовой базе - навигация по базе данных осуществляется при помощи гиперссылок по ключевым словам, основным понятиям Семантической Сети к предложениям в документах, содержащих продуманную комбинацию концепций. Отдельные предложения в свою очередь могут быть отображены в виде гиперссылок на те места исходного текста, где они встречаются.

 Пояснение структуры основы текста - создание древовидной структуры тематик, представляющей семантику исследуемого текста. Причем, более важные, актуальные предметы располагаются ближе к корню дерева.

 Кластеризация текстов - удаление слабых ссылок в семантической сети приводит к разбиению корпуса текстов на семантически однородные кластеры.

 Семантический поиск информации - анализ запросов естественного языка на наличие важных слов и извлечение релевантных предложений из базы данных текстовых документов. В дополнение, формируется поддерево понятий, что детализирует поиск. Семантическая Сеть - это набор важнейших понятий из базы данных текстового документа и связей между ними, обладающих значимостью, в зависимости от их общей важности.

## **Клиенты**

Клиентами и пользователями TextAnalyst являются правительственные учреждения, консалтинговые и юридические фирмы, медицинские центры, научные организации, электронные издательства, центры поддержки, политические институты и даже студенты ВУЗов. Потенциальными клиентами являются:

- редакторы журналов;
- аналитики печатных изданий;
- исследователи;
- ученые;
- политические аналитики;
- инвестиционные аналитики, банкиры;
- юристы;
- предприниматели.

#### **Ввод и анализ текстов**

1. После запуска TextAnalyst в появившемся окне "Начало работы" выберите первый пункт "Анализ текстов и создание базы документов"

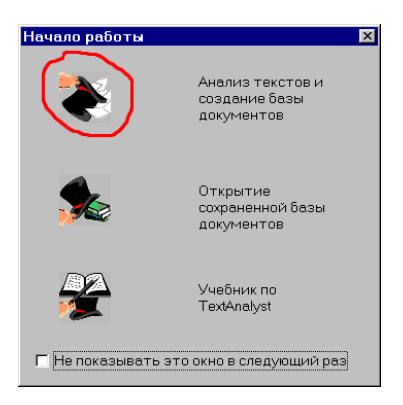

Рис.9.1. Окно начала работы

2. После этого, в открывшемся диалоге, предлагаем Вам выбрать текстовый файл ..\TextAnalyst\Samples\"История развития высшего образования в России txt" для анализа.

Вы можете выбрать и другой файл (поддерживаются форматы: rtf, txt в кодировке Windows и DOS), в этом случае, результаты анализа, естественно, не будут соответствовать приведенным далее.

3. Теперь главное окно TextAnalyst должно выглядеть примерно так:

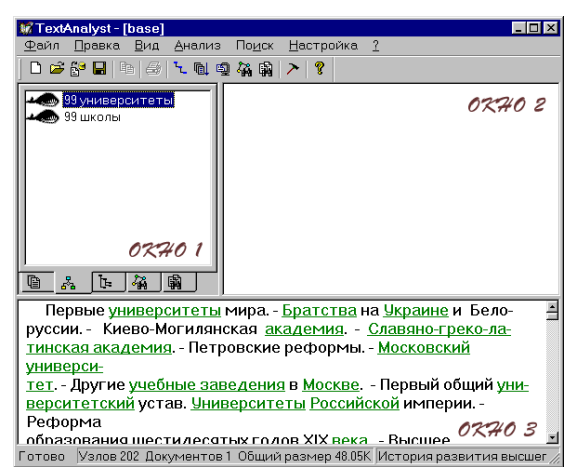

Рис.9.2. Расположение окон

Вся работа по анализу текста уже сделана - остается лишь ознакомиться с ее результатами.

Для удобства работы весь интерфейс TextAnalyst построен на базе трех взаимосвязанных окон:

"окно 1" - окно значимых элементов текста, располагается в левом верхнем углу экрана;

"окно 2" - окно отсылок к предложениям текстов, располагается в правом верхнем углу экрана;

"окно 3" - окно анализируемых текстов, располагается в нижней части экрана.

В процессе работы все три окна будут всегда расположены на экране. Вы можете изменять их размеры, просто перетаскивая мышью соответствующие границы. В этих окнах TextAnalyst покажет всю информацию, полученную им при изучении Ваших текстов.

Изучаем текст. Сначала перейдем к закладке "Семантическая сеть" в окне 1 (на ней изображен значок). Теперь в окне 1 Вам представлена (в виде обычного дерева) сеть основных понятий проанализированных текстов.

4. Сеть понятий.

Прежде всего, изучив предложенный материал, TextAnalyst формирует сеть основных (наиболее значимых) понятий, содержащихся в представленных ему текстах. Такая сеть служит представлением смысла текста и основой для всех видов дальнейшего анализа.

Сеть понятий - это множество терминов из текстов - слов и словосочетаний, связанных между собой по смыслу. В сеть включены не все термины текста, а лишь наиболее значимые, несущие основную смысловую нагрузку. Аналогичным образом представлены и смысловые связи между понятиями текстов – отражаются лишь наиболее явно выраженные из них. Поэтому, с одной стороны сеть достаточно полно описывает смысл текстов, а с другой - позволяет отбросить несущественную информацию и представить содержание в сжатом виде, так называемым "смысловым портретом". При этом каждое понятие, повторявшееся в различных местах текстов множество раз, оказывается представлено в единственном узле сети. В этом узле также собирается разбросанная информация, касающаяся понятия – формируется список предложений, в которых оно употреблялось. А различные формы слов, конечно же, приводятся к общей грамматической форме для отображения в один элемент сети. Аналогичным образом собирается информация по смысловым связям каждого понятия – в виде списка всех связанных с ним в тексте понятий, дополненного предложениями, в которых отражаются данные связи.

Таким образом, Вы можете сразу увидеть всю информацию по каждому понятию - теме текста, буквально бросив единственный взгляд на набор его связей в сети. В результате, передвигаясь по смысловым связям от понятия к понятию, Вы будете находить и прицельно исследовать лишь интересующие места текстов, не затрудняя себя просмотром всей попавшейся на пути информации.

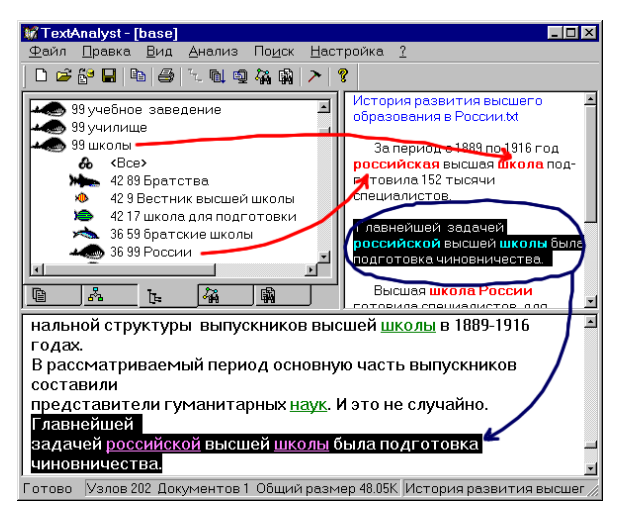

Рис 9.3 Работа в системе

Но это еще не все. Каждый элемент сети - понятие характеризуется числовой оценкой - так называемым смысловым весом. Связи между парами понятий, в свою очередь, также характеризуются весами. Эти оценки позволят сравнить относительный вклад различных понятий и их связей в семантику текста, выявить более или менее подробно проработанную в тексте тематику, задать способ сортировки информации, и наконец, позволят взглянуть на весь текстовый материал по пластам - смысловым срезам различной глубины - то "снимая сливки" с содержания, то глубоко погружаясь в летали.

Итак, сеть понятий сейчас перед Вами в окне 1. Дважды щелкнув мышью на значке возле выбранного понятия, Вы можете раскрыть список всех связанных с ним понятий

Чтобы просмотреть всю информацию текстов, касающуюся понятия, щелкните мышью на первом пункте <все> раскрытого списка. После этого в окне 2 появятся все предложения текстов, включающие понятие, выделенное цветом.

Если же Вас интересует не вся информация по понятию, а лишь та, которая касается его связи с одним из понятий раскрытого списка, щелкните мышью по этому понятию в списке. В результате в окне 2 появятся все предложения текстов, включающие пару понятий, выделенных цветом.

Выбрав интересующее предложение в окне 2, дважды шелкните по нему мышью - и в окне 3 появится соответствующее место текста.

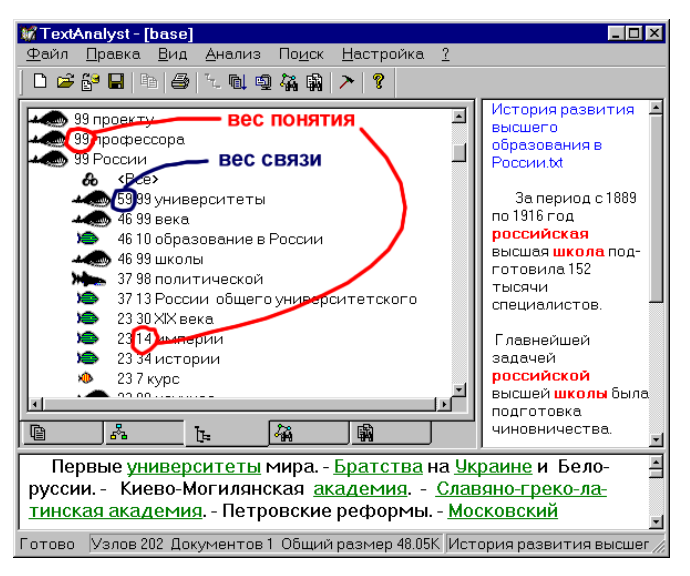

Рис.9.4. Окно начала работы

Теперь обратите внимание на числа, стоящие в дереве возле понятий. Ближайшее к понятию число представляет его смысловой вес. Его значение (от 1 до 100) показывает, сколь важную роль играет понятие для смысла всего текста - как много информации в тексте касается данного понятия. Максимальное значение, равное 100, говорит о том, что понятие является ключевым и прелставляет важнейшую тему текста. Маленькое, близкое к единице значение показывает, что соответствующая тема лишь вскользь упомянута в тексте и в нем очень мало информации, относящейся к данному понятию. Второе число, стоящее перед смысловым весом, ближе к раскрытому узлу, представляет вес связи от понятия в вершине раскрытого списка к данному. Вес связей также всегда принимает значение от 1 до 100. Большое значение веса связи от одного понятия к другому, близкое к 100, указывает на то, что подавляющая часть информации в тексте, касающаяся первого, касается в тоже время и второго понятия - первая тема почти всегда излагается в контексте второй. Малое единичное значение отражает тот факт, что первое понятие слабо связано со вторым и очень мало информации по первой теме касается в тоже время и второй.

Обратите внимание, что связь между парой понятий сети всегда двустороння, однако связь от первого понятия ко второму далеко не всегда имеет тот же самый вес, что и обратная, от второго к первому. Как говорится, "всякая селедка – рыба, но не всякая рыба - селедка".

По умолчанию на экране отображаются понятия с весом не менее 5 (от 5 до 100). Вы можете настраивать вид сети на экране, изменяя количество отображаемых понятий и связей, а также способ их сортировки. Для этого в меню "Настройка" выберите пункт "Параметры вида".

5. Тематическая структура текстов

Как было показано выше, именно сеть понятий представляет идеальное описание текста - информация в ней отражает все присутствующие смысловые связи, что с точки зрения полноты смыслового портрета, конечно же превосходно. Однако нам более привычны структурированные представления, где связи ведут от главного к второстепенному. Более организованное представление сети - так называемая тематическая структура поможет Вам взглянуть на текст иным образом.

Тематическая структура описывает содержание анализируемых текстов в виде иерархии связанных тем и подтем. Все темы и подтемы выражены в терминах исходных текстов и соответствуют узлам сети понятий. Однако связи между понятиями односторонни и направлены от главного понятия к подчиненным. В результате представление тематической структуры оказывается иерархическим - от каждой темы раскрываются связи только к ее подтемам, от них - к подтемам следующего уровня и т.д., вплоть до самых незначительных тем, уже не имеющих связей. Тематическая структура, таким образом, имеет вид древа, в корне которого стоят главные темы, в ветвях - их полтемы, и каждая ветвь дерева заканчивается. Общий вид тематической структуры отражает смысловую структуру текстов. Так, если вся информация в текстах подчинена единой теме, структура будет иметь вид дерева с единственным корнем. Если же содержание текстов отражает несколько тем, то дерево распадается на целый "лес" независимых кустов, корни которых представляют главные темы, несвязанные друг с другом.

В дополнение к этому, TextAnalyst дает Вам возможность регулировать степень связности тематического дерева. Изменение порога по весу связей в сети понятий (разрыв более или менее сильных связей) изменяет вид дерева, разбивая его на большее или меньшее количество тематических кустов. В результате появляется возможность взглянуть на структуру текста в различных срезах, на разных уровнях глубины материала.

В остальном, с точки зрения интерфейса работа с тематической структурой полностью аналогична работе с семантической сетью.

В ходе работы с TextAnalyst Вы можете просмотреть тематическую структуру в любой момент, выбрав в окне 1 закладку "Тематическая структура" (с картинкой), что и следует сейчас сделать.

Тематическая структура представляется Вам в окне 1 в виде дерева понятий - названий тем, некоторые из которых имеют раскрывающиеся списки связей с подтемами. Понятия в корне дерева представляют список главных тем текстов, а связанные с ними элементы в списках последующих уровней - списки подтем, в которых разворачиваются главные темы.

Обратите внимание, что в отличии от сети понятий каждая веточка дерева заканчивается.

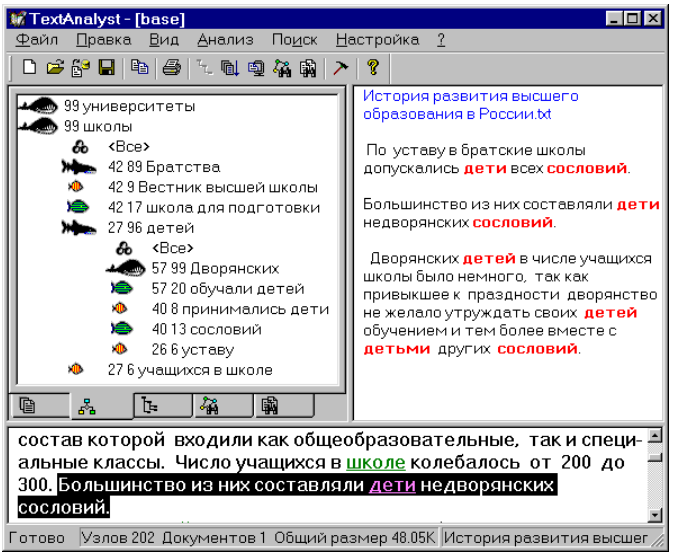

Рис.9.5. Структура дерева

По умолчанию на экране отображаются понятия тематической структуры с весом не менее 5 (от 5 до 100). Вы можете настраивать Вид тематической структуры на экране, изменяя количество отображаемых понятий и связей, способ их сортировки, а также количество кустов в дереве. Для этого в меню "Настройка" выберите пункт "Параметры видов".

6. Реферирование текстов

Для самого быстрого ознакомления с содержанием текстов Вы можете воспользоваться услугой автоматического реферирования, предоставляемой TextAnalyst. Формируемый реферат содержит список наиболее информативных предложений текстов (тезисов). Конечно, это еще не полноценный реферат, так как тезисы в основном не связаны между собой стилистически, а просто выбраны из текстов и расположены в порядке их встречаемости. Однако и такой подстрочник реферата оказывается достаточно информативным, чтобы составить общее представление о тексте и уяснить его основные мысли. Кроме того, все предложения реферата снабжены отсылками к соответствующим местам исходных текстов, что позволяет просмотреть контекст интересующего тезиса. Подробность реферата можно легко настраивать, изменяя количество формирующих его предложений. При этом каждое предложение реферата характеризуется относительной степенью значимости во всем тексте.

Для получения реферата в меню "Анализ" выберите пункт "Реферирование"

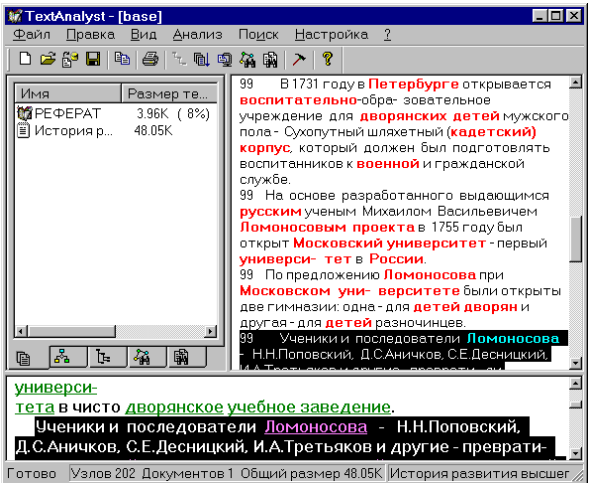

Рис.9.6. Выбор пункта «Реферирование»

Чтобы просмотреть контекст интересующего предложения реферата, дважды щелкните по нему мышью. После этого в окне 3 появится нужное место текста.

Обратите внимание на цифры, стоящие перед предложениями. Они характеризуют веса предложений – их значимость во всем тексте (от 1 до 100). Так, если вес близок к 100, то ланное предложение представляет важнейшую информацию, касающуюся главных понятий текста. Эти понятия в реферате также вылеляются цветом.

По умолчанию на экране отображаются предложения реферата с весами не менее 90 (от 90 до 100). Вы можете настраивать вид реферата на экране, изменяя количество отображаемых предложений (подробность реферата). Для этого в меню "Настройка" выберите пункт "Параметры видов".

Работаем с гипертекстом

7. Формирование гипертекста

Работая с современными информационными системами. Вы наверное уже успели убедиться, что наиболее удобной формой представления текстовой информации является гипертекст. Буквально пронизывая текстовый массив гиперссылками, он позволяет нам избежать монотонного пролистывания страниц и выбирать пути изучения материала, сообразуясь с нашими знаниями и интересами. Однако, к сожалению, традиционные "гипертекстовые" системы не являются таковыми на самом деле, несмотря на название, и не реализуют желаемых возможностей - все пути движения по тексту навязываются нам априорно его разработчиком и каждая "гиперссылка" отсылает лишь в одно единственное место.

И в этой области TextAnalyst предлагает Вам уникальную возможность - автоматически превратить мегабайтный массив текстовой информации в полноценный гипертекст со множественными гиперссылками, вылелив все потенциально присутствующие смысловые взаимосвязи и переходы. Опорой для гипертекста в TextAnalyst является сеть понятий, автоматически сформированная и содержащая значимые термины с их смысловыми взаимосвязями и гиперссылками. Ее проекция на исходные тексты превращает их в гипертекст. При этом в текстах выделяются понятия сети, от которых становится возможным переход к другим местам текстов, также их содержащим. Более того, наличие смысловых взаимосвязей позволит Вам перейти от выделенных понятий к связанным с ними по смыслу, а от них, в свою очередь - к соответствующим участкам текстов и т.д. В результате возникает возможность циклического движения по цепочке: < выбранный фрагмент текста> - <понятия сети> - <выбранная гиперссылка> - <фрагмент текста>.

Итак, все проанализированные тексты представляют собой единый гипертекст, в котором выделенные цветом понятия и их сочетания позволяют отсылаться в другие места текстов.

Для гипертекстовой ссылки выделите фрагмент текста и выполните Смысловой поиск - функцию, описанную ниже.

По умолчанию во всех текстах вылеляются наиболее значимые понятия - с весом не менее 50 (от 50 до 100). Если Вы желаете произвести разметку текстов более (или менее) подробно, в меню "Настройка" выберите пункт "Параметры видов".

8. Смысловой поиск

Наиболее серьезной проблемой, возникающей при работе с текстовым материалом большого объема, является поиск интересующей информации. Большая удача, если тексты уже знакомы и удается вспомнить что-либо из входящих в них ключевых слов, описывающих искомое - в этом случае с возникшей задачей прекрасно справятся традиционные информационнопоисковые средства. Но как быть, если мы затрудняемся точно подобрать слова, если нужно найти что-то новое, о чем ранее мы возможно вообще не имели понятия? К сожалению, в большинстве случаев возникает именно подобная ситуация, когда приходится искать "то, точно не зная, что...".

Функция смыслового поиска позволяет получить ответ на запрос, сформированный в виде фразы естественного языка, словосочетаний или же просто набора ключевых слов. При этом извлекаемая в ответ информация может не только иметь другую грамматическую форму, но и вообще не упоминаться в тексте запроса, однако имеет с ним смысловую связь.

Вы можете либо ввести запрос с клавиатуры, либо задать его участком текста, что реализует гипертекстовые ссылки.

Для ввода запроса с клавиатуры:

- войдите в меню "Поиск" и выберите пункт "Смысловой поиск";

- в раскрывшемся окне наберите текст запроса и нажмите "Поиск". Для ввода запроса из текста:

- в окне 3 выделите мышью интересующий фрагмент текста или выделенные понятия;

- щелкните по правой кнопке мыши и в выберите пункт "Поиск";

- в раскрывшемся окне, где отображен текст запроса, нажмите "Поиск".

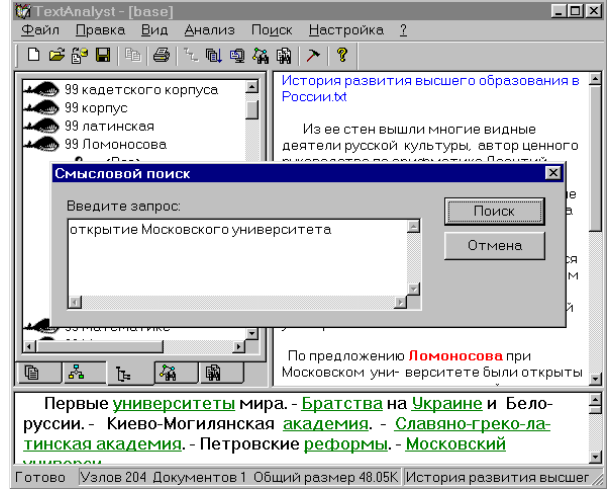

Рис.9.7. Окно смыслового поиска

Результаты ответа на запрос Вы увидите на экране в виде двух списков, аналогично показанным на картинке.

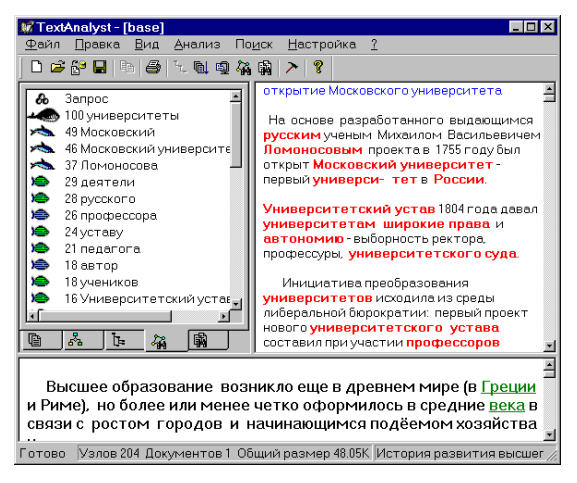

Рис.9.8. Результаты ответа

Прежде всего, обратите внимание на список в окне 2. В нем представлены предложения текстов, включающие ключевые слова запроса – те, которые имеются в сети понятий. Предложения в списке упорядочены по количеству совпавших понятий. Выбрав интересующее предложение, дважды щелкните мышью на нем, и в окне 3 Вы увидите соответствующий фрагмент текста.

Если же результаты поиска Вас не совсем устраивают, или же Вы хотите получить дополнительную информацию, обратитесь к списку в окне 1. В нем представлены понятия сети, упорядоченные по близости к запросу (степень близости – от 1 до 100 - показана цифрой). Обратите внимание, что большинство понятий списка не были упомянуты в запросе. Однако TextAnalyst показывает Вам, что в текстах имеется информация, связанная по смыслу с искомой. Дальнейшая работа со списком аналогична работе с сетью понятий.

Для более подробного ознакомления с TextAnalyst воспользуйтесь встроенной справочной системой.

**Задание:** провести анализ текста.

#### *Используемая литература и электронные ресурсы*

1. Абдикеев, Н.М. Проектирование интеллектуальных систем в экономике: Учебник/ Под ред. Н.П. Тихомирова. - М.: Изд «Экзамен», 2012.

2. Андрейчиков, А.В. Интеллектуальные информационные системы. Учебник. Изд. Финансы и статистика. 2012.

3. Тихомиров, Н.П. [Интеллектуальные информационные системы в](http://www.bolero.ru/cgi-bin/dsc.cgi?4476653&partner=kittenk&new=1)  [экономике. Учебное пособие,](http://www.bolero.ru/cgi-bin/dsc.cgi?4476653&partner=kittenk&new=1) 2012.

4. Гаскаров, Д. Интеллектуальные информационные системы. 2011

5. Тельнов, Ю.Ф. Интеллектуальные информационные системы в экономике. Учебное пособие. Издание 3, 2011.

6. Романов, В.П. Интеллектуальные информационные системы в экономике. -М.: Изд «Экзамен», 2012.

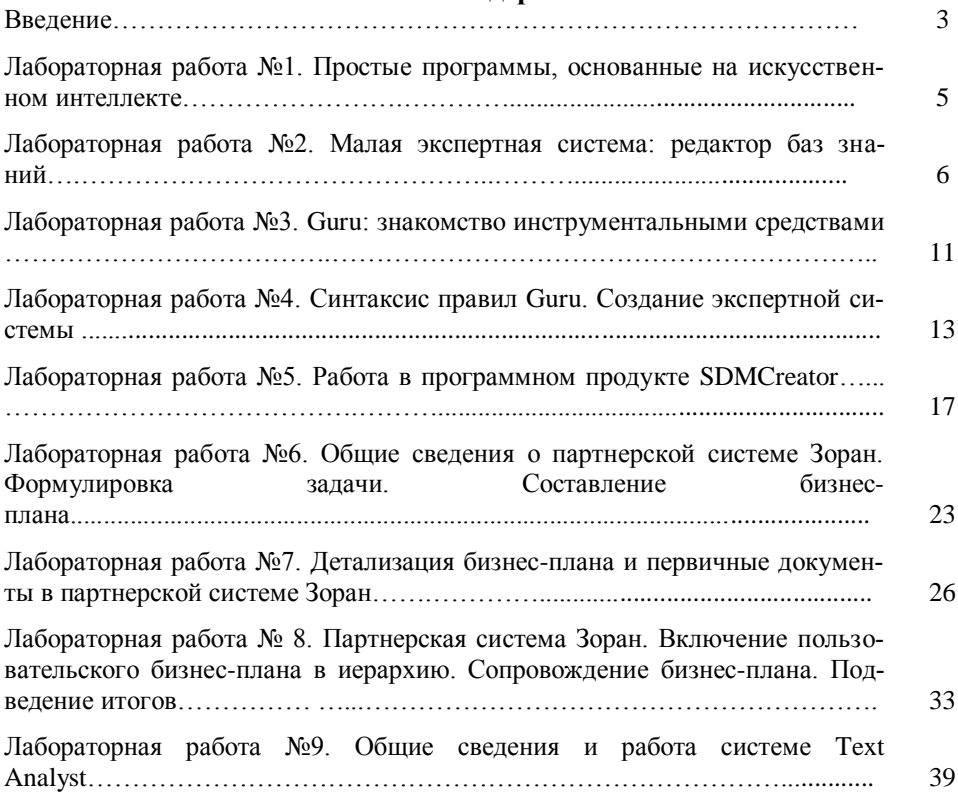

### **Содержание**

Учебное издание

Войтова Надежда Александровна Ченин Алексей Николаевич

# МЕТОДИЧЕСКИЕ УКАЗАНИЯ

к выполнению лабораторных работ по дисциплине «Интеллектуальные информационные системы»

для студентов направления подготовки 09.03.03 Прикладная информатика, очной и заочной формы обучения

> Компьютерный набор произвела Войтова Н.А. Редактор Павлютина И.П.

Подписано к печати Формат 60х84. 1/16. Бумага печатная П.л.3,5. Тираж 50 экз. Изд.№ 4107

Издательство Брянский ГАУ 243365, Брянская обл., Выгоничский р-н, п. Кокино, БГАУ